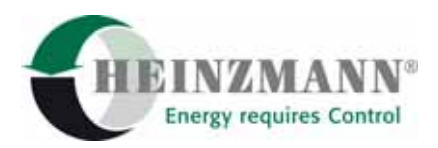

#### **Heinzmann GmbH & Co. KG Engine & Turbine Controls**

Am Haselbach 1 D-79677 Schönau (Schwarzwald) Germany Telefon +49 7673 8208-0<br>Telefax +49 7673 8208-18 Telefax +49 7673 8208-188<br>E-Mail info@heinzmann.co [info@heinzmann.com](mailto:info@heinzmann.com) www.heinzmann.com USt-IdNr.: DE145551926

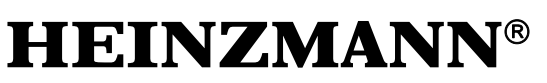

**Digitale Elektronische Drehzahlregler** 

# **Bedienungsanleitung Handprogrammer**

# **HP 03 - 03**

Copyright 2004 by Heinzmann GmbH & Co. KG. Alle Rechte vorbehalten. Diese Druckschrift darf nicht vervielfältigt oder an Dritte weitergegeben werden.

Druckschrift DG 04 002-d / 06-04

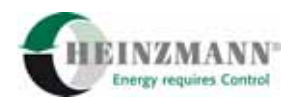

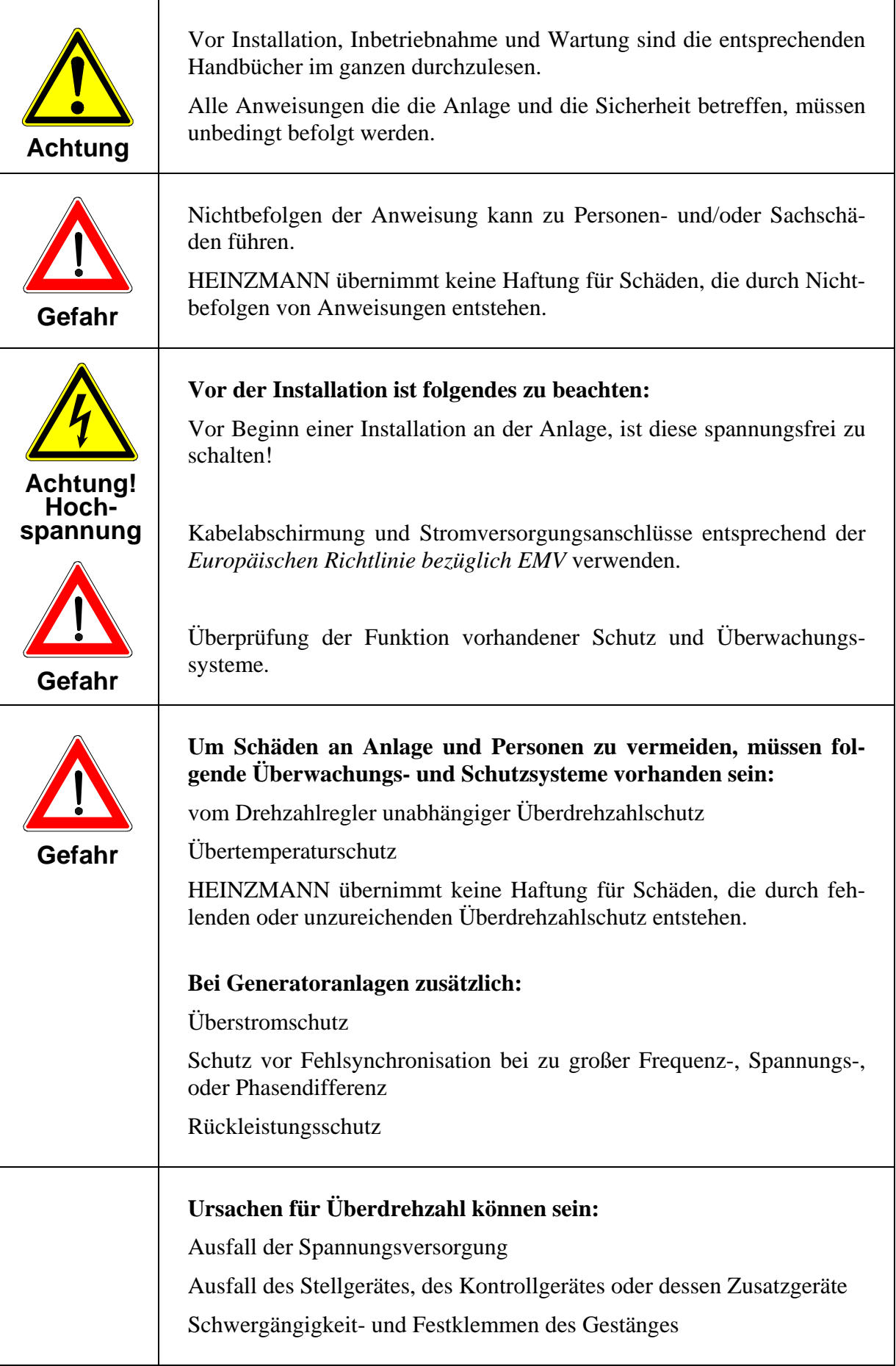

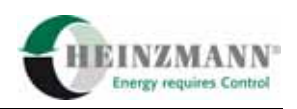

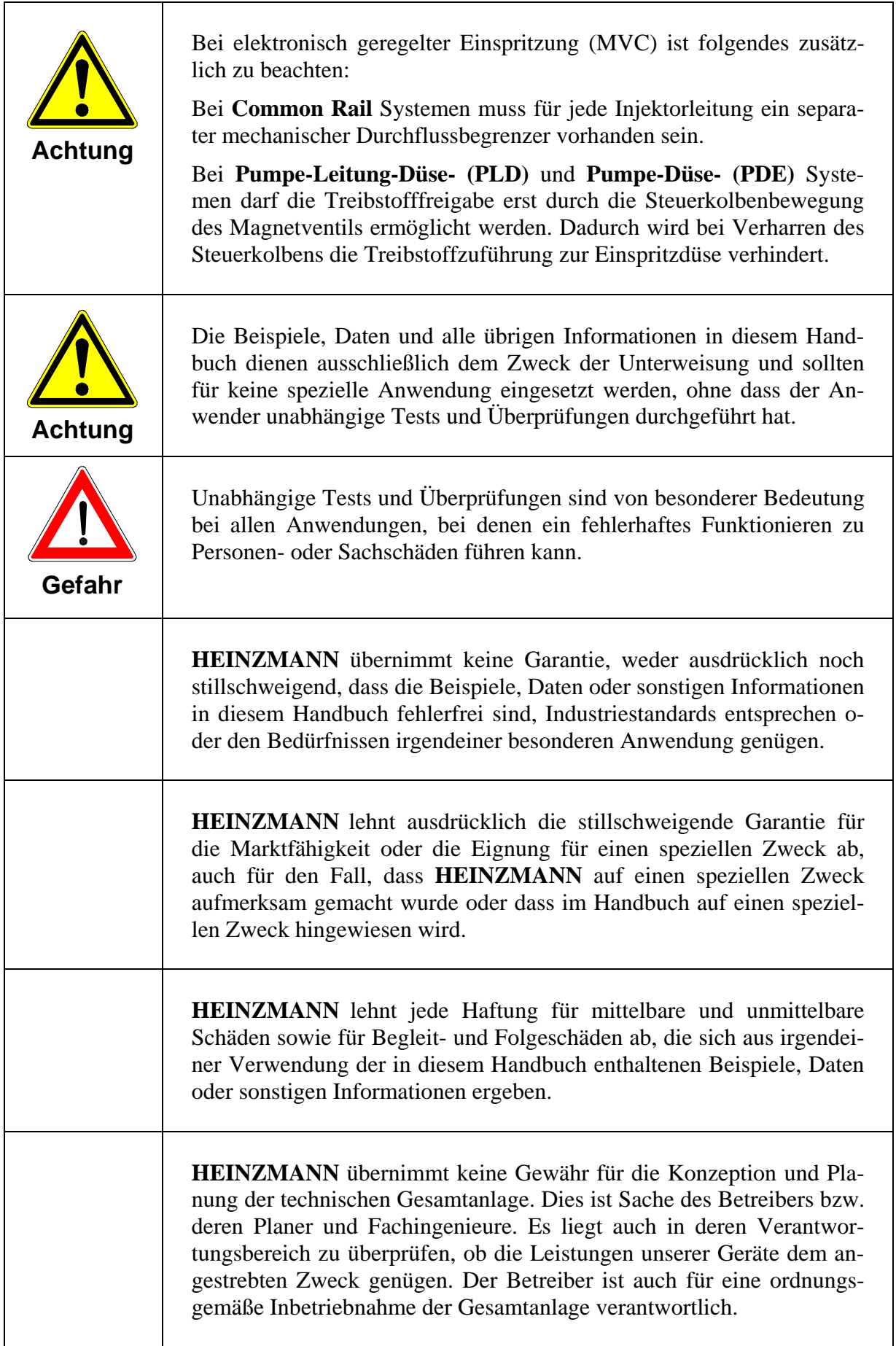

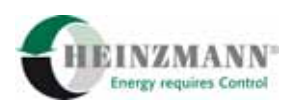

# **Inhaltsverzeichnis**

#### **Seite**

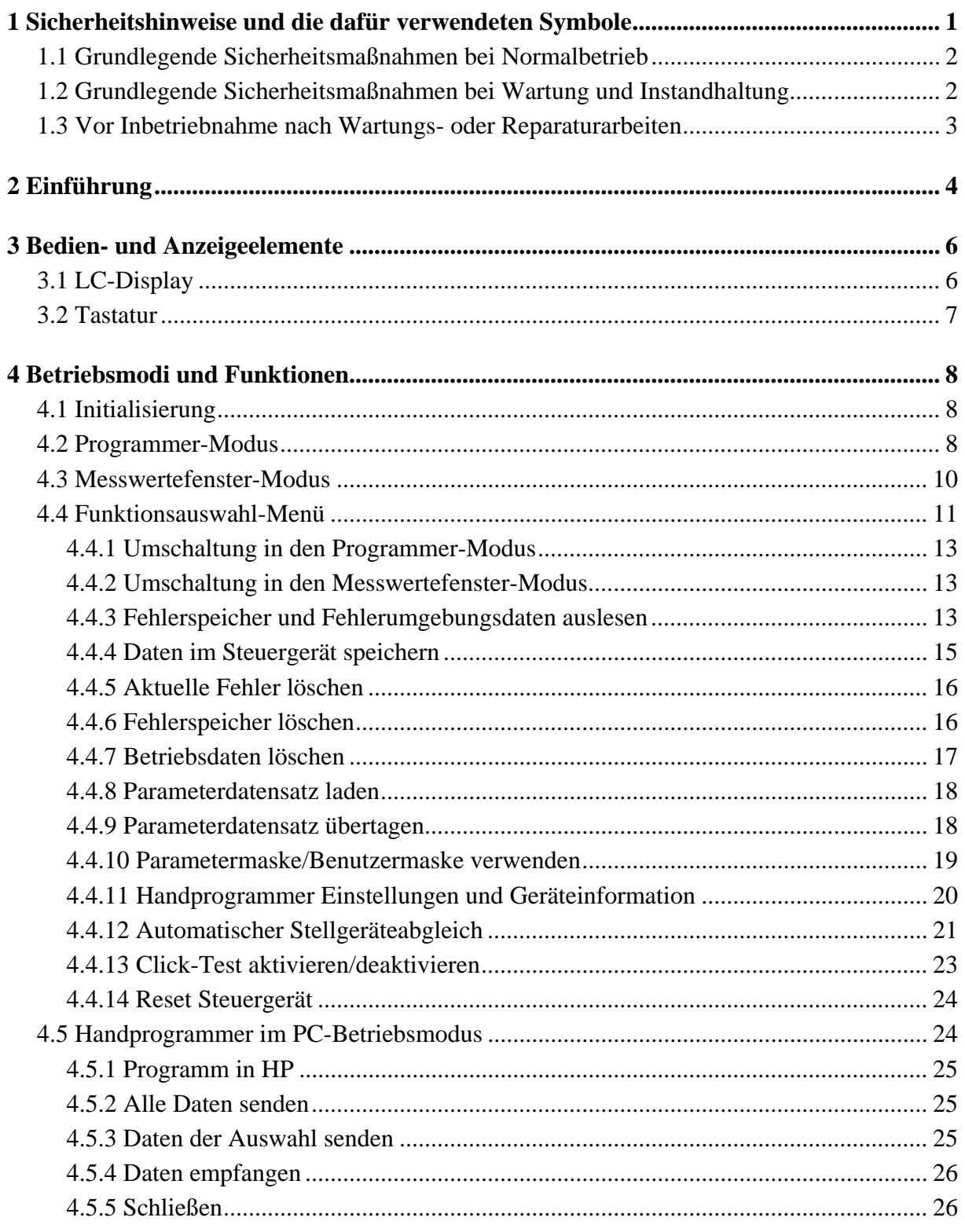

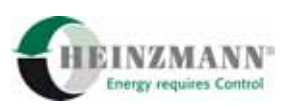

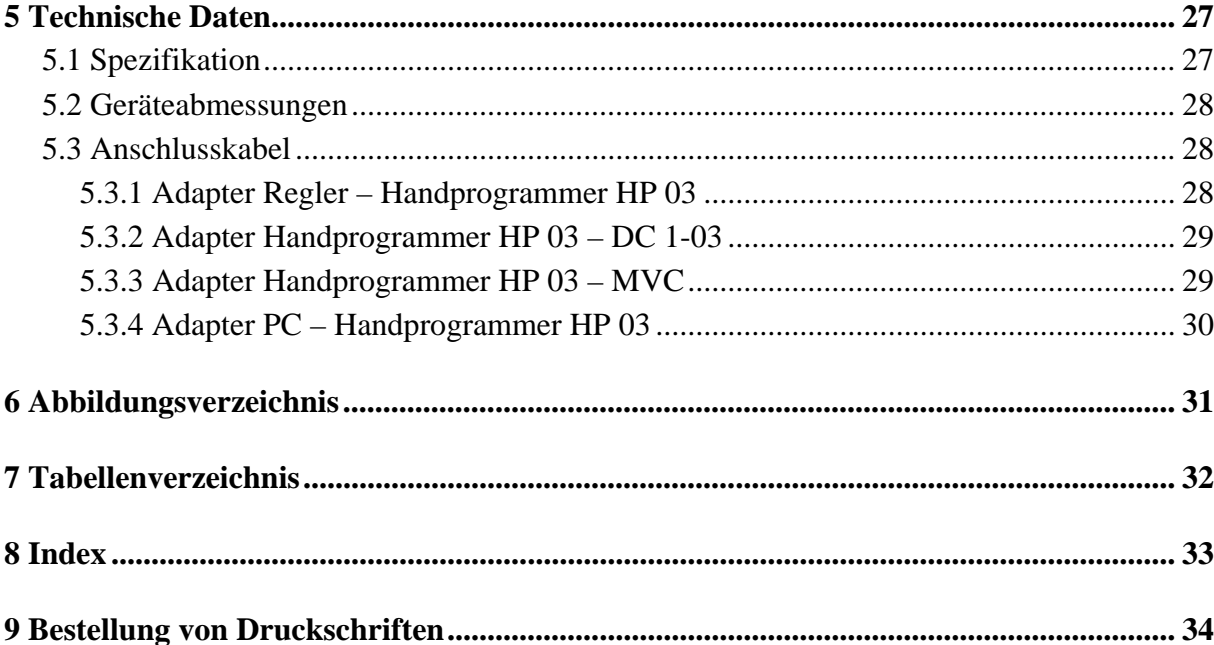

<span id="page-6-0"></span>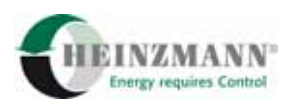

# **1 Sicherheitshinweise und die dafür verwendeten Symbole**

In der folgenden Druckschrift werden konkrete Sicherheitshinweise gegeben, um auf die nicht zu vermeidenden Restrisiken beim Betrieb der Maschine hinzuweisen. Diese Restrisiken beinhalten Gefahren für

- Personen
- Produkt und Maschine
- Umwelt

Die in der Druckschrift verwendeten Symbole sollen vor allem auf die Sicherheitshinweise aufmerksam machen!

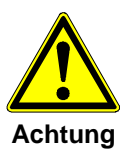

*Dieses Symbol weist darauf hin, dass vor allem mit Gefahren für Maschine, Material und Umwelt zu rechnen ist.* 

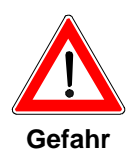

*Dieses Symbol weist darauf hin, dass vor allem mit Gefahren für Personen zu rechnen ist. (Lebensgefahr, Verletzungsgefahr)* 

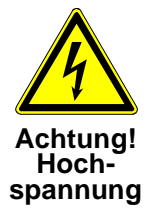

*Dieses Symbol weist darauf hin, dass vor allem mit Gefahren durch elektrische Hochspannung zu rechnen ist. (Lebensgefahr)* 

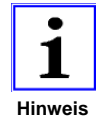

*Dieses Symbol kennzeichnet keine Sicherheitshinweise, sondern gibt wichtige Hinweise zum besseren Verständnis der Funktionen. Diese sollten unbedingt beachtet und eingehalten werden. Der Text ist hierbei kursiv gedruckt.* 

Das wichtigste Ziel der Sicherheitshinweise besteht darin, Personenschäden zu verhindern!

Steht vor einem Sicherheitshinweis das Warndreieck mit der Unterschrift "Gefahr", so sind deshalb Gefahren für Mensch, Maschine, Material und Umwelt nicht ausgeschlossen.

Steht vor einem Sicherheitshinweis das Warndreieck mit der Unterschrift "Achtung" so ist jedoch nicht mit Gefahren für Personen zu rechnen.

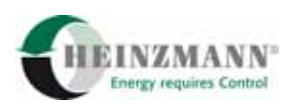

# <span id="page-7-0"></span>**Das jeweils verwendete Symbol kann den Text des Sicherheitshinweises nicht ersetzen. Der Text ist daher immer vollständig zu lesen!**

**In dieser Druckschrift befinden sich vor dem Inhaltsverzeichnis Hinweise, die unter anderem der Sicherheit dienen. Diese müssen vor einer Inbetriebnahme oder Wartung unbedingt durchgelesen werden!** 

# **1.1 Grundlegende Sicherheitsmaßnahmen bei Normalbetrieb**

- Die Anlage darf nur von dafür ausgebildeten und befugten Personen bedient werden, die die Betriebsanleitung kennen und danach arbeiten können!
- Vor dem Einschalten der Anlage überprüfen und sicherstellen, dass
	- sich nur befugte Personen im Arbeitsbereich der Maschine aufhalten und
	- niemand durch das Anlaufen der Maschine verletzt werden kann!
- Vor jedem Motorstart die Anlage auf sichtbare Schäden überprüfen und sicherstellen, dass sie nur in einwandfreiem Zustand betrieben wird! Festgestellte Mängel sofort dem Vorgesetzten melden!
- Vor jedem Motorstart Material/Gegenstände aus dem Arbeitsbereich der Anlage/Motor entfernen, dass nicht erforderlich ist!
- Vor jedem Motorstart prüfen und sicherstellen, dass alle Sicherheitseinrichtungen einwandfrei funktionieren!

# **1.2 Grundlegende Sicherheitsmaßnahmen bei Wartung und Instandhaltung**

- Vor der Ausführung von Wartungs- oder Reparaturarbeiten den Zugang zum Arbeitsbereich der Maschine für unbefugte Personen sperren! Hinweisschild anbringen oder aufstellen, das auf die Wartungs- oder Reparaturarbeit aufmerksam macht!
- Vor Wartungs- und Reparaturarbeiten den Hauptschalter für die Stromversorgung ausschalten und mit einem Vorhängeschloss sichern!. Der Schlüssel zu diesem Schloss muss in Händen der Person sein, die die Wartungs- oder Reparaturarbeit ausführt!
- Vor Wartungs- und Reparaturarbeiten sicherstellen, dass alle eventuell zu berührende Teile der Maschine sich auf Raumtemperatur abgekühlt haben und spannungsfrei sind!
- Lose Verbindungen wieder befestigen!
- Beschädigte Leitungen/Kabel sofort austauschen!
- Schaltschrank stets geschossen halten! Zugang ist nur befugten Personen mit Schlüssel/Werkzeug erlaubt!

<span id="page-8-0"></span>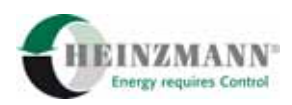

• Schaltschränke und andere Gehäuse von elektrischen Ausrüstungen zur Reinigung niemals mit einem Wasserschlauch abspritzen!

# **1.3 Vor Inbetriebnahme nach Wartungs- oder Reparaturarbeiten**

- Gelöste Schraubverbindungen auf festen Sitz prüfen.
- Sicherstellen, dass das Reglergestänge wieder angebaut ist und alle Kabel wieder angeschlossen sind.
- Sicherstellen, dass alle Sicherheitseinrichtungen der Anlage einwandfrei funktionieren!

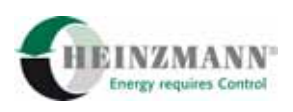

# <span id="page-9-0"></span>**2 Einführung**

Der Handprogrammer HP 03–03 ist ein HEINZMANN-Diagnosetool zur Konfiguration und Visualisierung der Ein- und Ausgabedaten von digitalen HEINZMANN-Steuergeräten. Das Diagnosetool wurde konzipiert als Hilfsmittel für die Arbeit am Prüfstand, in der Produktion, bei der Inbetriebnahme und bei Wartungs- oder Service-Einsätzen. Die Steuergeräte arbeiten unabhängig vom Handprogrammer, nachdem die Parameter einmal passend zur Anwendung konfiguriert und gespeichert wurden.

Die allgemeine Bedienung des Handprogrammers ist für alle HEINZMANN-Steuergeräte gleich und unabhängig davon, ob mit einem Diesel- und/oder Gasmotor-Drehzahlregler, einer Generator- oder einer Elektromotor-Steuerung gearbeitet wird. Zusätzliche Menüpunkte erlauben steuergerätespezifische Anzeigen, die nur dann sichtbar sind, wenn ein entsprechendes Steuergerät angewählt wurde.

Der Handprogrammer wird mit einer Zugriffsberechtigung ausgeliefert, die den erlaubten Softwareversionen entspricht. Mit ihr kann der Kunde nur auf seine Steuergeräte – das heißt Steuergeräte mit seiner Softwareversion – zugreifen. Der Versuch eines Kommunikationsaufbaus zu Geräten anderer HEINZMANN-Kunden wird unterbunden und führt zu einer Fehlermeldung.

Weiterhin wird jeder Handprogrammer mit einer Identifikationsnummer versehen, die dazu benutzt wird, auf dem Steuergerät festzuhalten, welches Diagnosegerät dort die letzte Speicherung von Daten vornahm. Dadurch ist im aktuellen Datensatz im Steuergerät markiert, welcher Personenkreis die Verantwortung für die Parametereinstellung übernimmt.

Die Parameter aller HEINZMANN-Steuergeräte sind in vier Gruppen unterteilt:

- Konfigurationsparameter legen die Arbeitsweise der Steuergerätefunktionen fest,
- Mess- und Rechenwerte liefern gemessene und berechnete Daten,
- Funktionsparameter bestimmen, welche Steuergerätefunktionen aktiviert sein sollen und
- Parameter für Kennlinien und Kennfelder bilden Referenz- und Grenzwertverläufe ab.

Jeder Parameter besteht aus einer Parameternummer, einem Namen, dem aktuellen Wert in einem vorgegebenen Wertebereich, der Maßeinheit und einem Zugriffslevel.

Der Handprogrammer und die HEINZMANN-Steuergeräte verfügen über ein levelgesteuertes Zugriffskonzept. Jedem Parameter wird im Steuergerät ein fester Level mitgegeben, der die Stufe beschreibt, ab der der Parameter für den Diagnosetool-Benutzer sichtbar sein soll.

<span id="page-10-0"></span>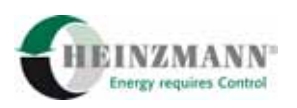

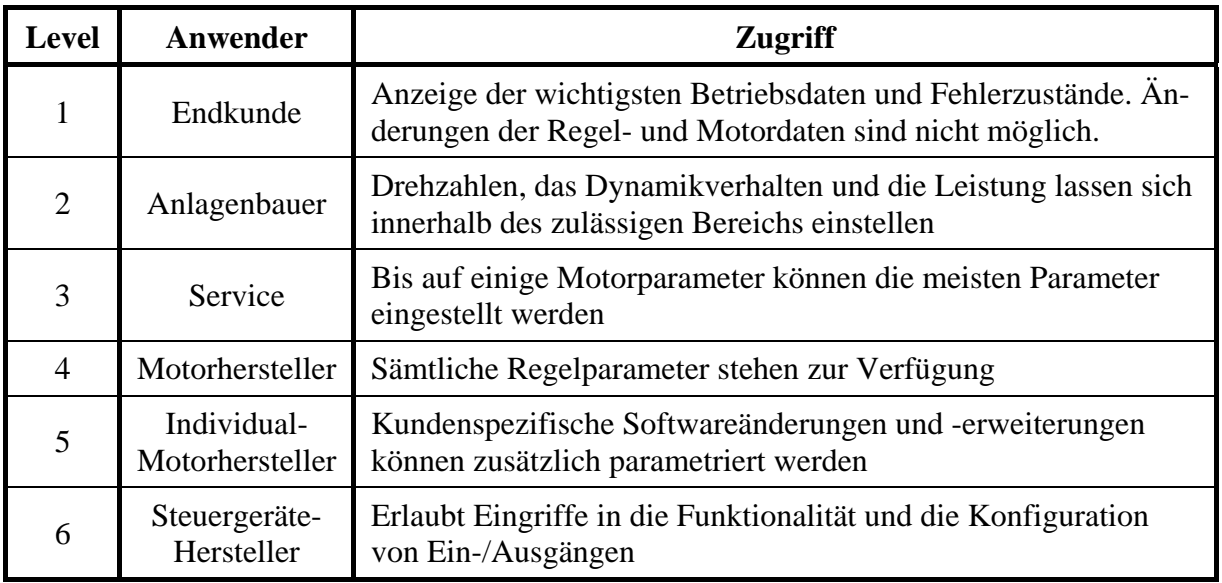

Die einzelnen Level und ihre Verwendung beschreibt die folgende [Tabelle 1](#page-10-0).

#### **Tabelle 1: Zugriffslevel**

Je größer der Level ist, umso mehr Parameter und damit Steuergerätefunktionen können verändert werden. Der Handprogrammer wird mit einem vom Kunden bestellbaren maximalen Level ausgeliefert, so dass nur diejenigen Parameter angezeigt werden, deren Zugriffslevel nicht größer ist. Der Zugriffslevel kann über den Handprogrammer zwar temporär verringert, aber niemals über den fest eingestellten Maximalwert hinaus vergrößert werden.

Das Steuergerät übernimmt die vorgenommenen Parameterwertänderungen zunächst nur temporär in einen flüchtigen Speicher. Es arbeitet bis auf wenige Ausnahmen sofort mit den geänderten Werten. Nach einem Reset oder Ausschalten gehen diese Daten allerdings verloren, wenn sie nicht zuvor durch einen expliziten Speichervorgang in den Festwertspeicher des Steuergerätes übertragen wurden.

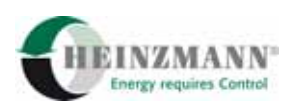

# <span id="page-11-0"></span>**3 Bedien- und Anzeigeelemente**

# **3.1 LC-Display**

Der Handprogrammer HP 03-03 verfügt über ein hintergrundbeleuchtetes LC-Display mit vier Zeilen zu je 20 Zeichen als Anzeigeelement. Auf diesem Display werden je nach Betriebsmodus des Gerätes verschiedene Informationen für den Bediener dargestellt.

Die folgenden drei Abbildungen zeigen je eine Beispieldarstellung für die Displayausgabe:

- im Programmer-Modus, vgl. hierzu den Abschnitt ↑ *[4.2](#page-13-0) [Programmer-Modus](#page-13-0)*, Displayaufbau entsprechend [Abbildung 1](#page-11-0),
- im Messwertefenster-Modus, vgl. hierzu den Abschnitt ↑ *[4.3 Messwertefenster-](#page-15-0)[Modus](#page-15-0)*, Displayaufbau entsprechend [Abbildung 2](#page-11-0) und
- im Funktionsauswahl-Menü, vgl. hierzu den Abschnitt ↑ *[4.4 Funktionsauswahl-](#page-16-0)[Menü](#page-16-0)*, Displayaufbau entsprechend [Abbildung 3](#page-11-0).

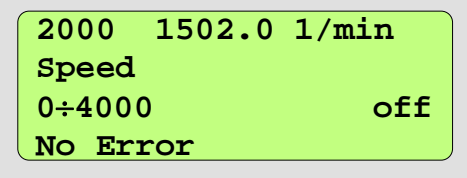

**Abbildung 1: LCD im Programmer-Modus** 

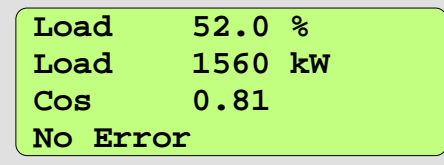

**Abbildung 2: LCD im Messwertefenster-Modus** 

```
Save Parameter Set 
Clear Errors 
Upload Param Set
Download Param Set
```
**Abbildung 3: LCD im Funktionsauswahl-Modus** 

<span id="page-12-0"></span>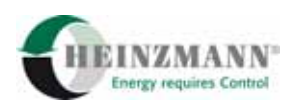

# **3.2 Tastatur**

Die manuelle Bedienung des Handprogrammers durch den Anwender erfolgt über die Folientastatur mit den sieben Drucktasten. Die Tastatur als Bedienelement ist in der [Abbildung 4](#page-12-0) dargestellt.

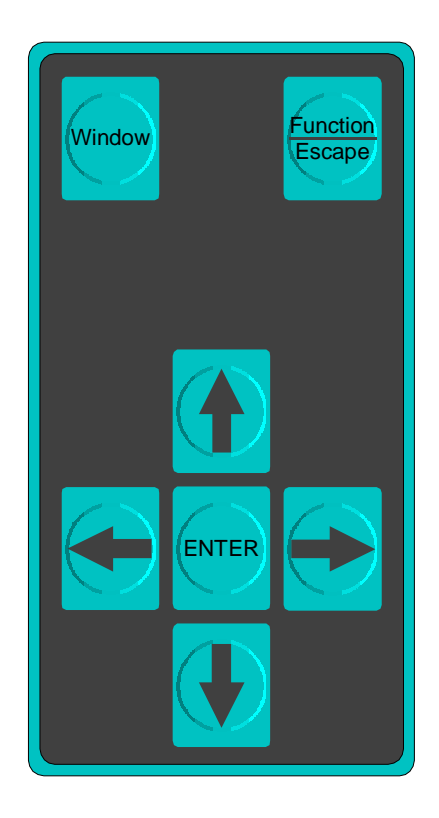

#### **Abbildung 4: Tastatur**

Die folgende [Tabelle 2](#page-12-0) beschreibt die Grundfunktionen der einzelnen Tasten.

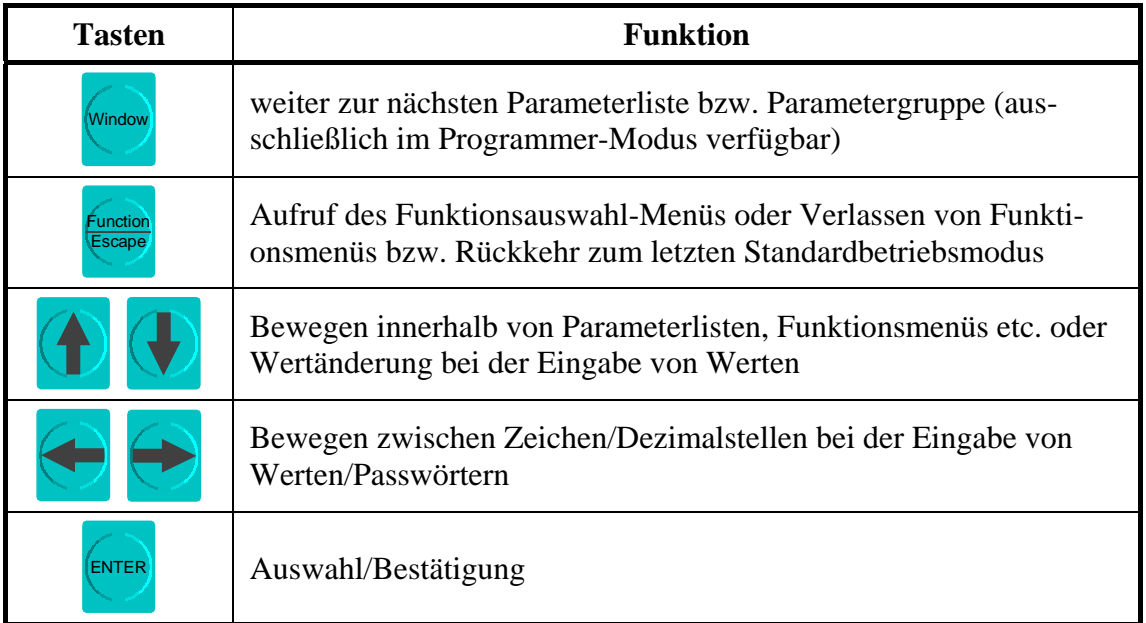

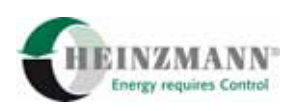

# <span id="page-13-0"></span>**4 Betriebsmodi und Funktionen**

# **4.1 Initialisierung**

Nach dem Anlegen der Betriebsspannung startet der Handprogrammer HP 03-03 mit der Initialisierungsphase und dem Kommunikationsaufbau zum angeschlossenen HEINZ-MANN-Steuergerät. Im Display wird der Initialisierungstext bestehend aus Anschrift und Telefonnummer der Firma HEINZMANN angezeigt. Anschließend werden zwei Anzeigefenster mit dem fest einprogrammierten maximalen Benutzerlevel, der Identifikationsnummer und der Seriennummer sowie den für diesen Handprogrammer gültigen Zugriffsmasken eingeblendet.

Die Initialisierungsphase und der Kommunikationsaufbau sind erfolgreich abgeschlossen, wenn in Abhängigkeit vom Benutzerlevel der erste Parameter des angeschlossenen Steuergerätes angezeigt wird. Der Handprogrammer ist jetzt im Programmer-Modus betriebsbereit, vgl. hierzu den Abschnitt ↑ *[4.2 Programmer-Modus](#page-13-0)*.

Während der Initialisierung wird anhand der eingestellten Zugriffsmasken. überprüft, ob das Diagnosetool ein Zugriffsrecht, vgl. auch das Kapitel ↑ *[2 Einführung](#page-9-0)*, auf das angeschlossene Steuergerät besitzt. Sollte der Zugriff verweigert werden, wird die Fehlermeldung:

#### *"Access to this control unit is not allowed!"*

im Display ausgegeben. Die Kommunikation zwischen den beiden Geräten wird daraufhin abgebrochen.

Falls aus anderen Gründen die Kommunikation zum Steuergerät nicht aufgebaut werden kann, wird nach der Initialisierung der Displaytext:

*"No connection to control unit! Trying to reconnect."* 

angezeigt.

Im Sekundentakt wird weiterhin versucht die Kommunikation zum Steuergerät aufzubauen. Die Visualisierung erfolgt mit zwei Pfeilen, die sich in der vierten Displayzeile aufeinander zu bewegen. Zur Behebung dieses Problems sollte der Bediener die Steckverbindung überprüfen und/oder am Steuergerät einen Reset durchführen.

# **4.2 Programmer-Modus**

Der Programmer-Modus ist neben dem Messwertefenster-Modus, vgl. auch den Abschnitt ↑ *[4.3 Messwertefenster-Modus](#page-15-0)*, einer der beiden Standardbetriebsarten des Handprogrammers. In diesem Betriebsmodus können abhängig vom Benutzerlevel einzelne Parameter angezeigt und eingestellt, bzw. einzelne Mess- bzw. Rechenwerte zur Ansicht gebracht werden.

<span id="page-14-0"></span>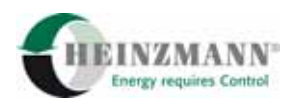

Die [Abbildung 5](#page-14-0) zeigt den Aufbau des Displays im Programmer-Modus.

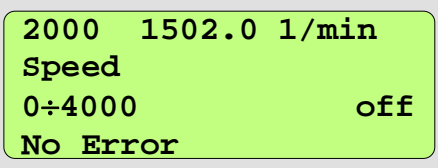

#### **Abbildung 5: LCD im Programmer-Modus**

Für jeden Parameter/Messwert werden in der ersten Zeile die Parameternummer, der aktuelle Wert und die Maßeinheit auf dem Display ausgegeben. Wird ein Mess- bzw. Rechenwert im Display angezeigt, erfolgt eine laufende Aktualisierung des Anzeigewertes. In der zweiten Zeile steht der Parametername und in der dritten Zeile der Wertebereich des Parameters sowie optional Informationen zum Status der Benutzermaske, vgl. hierzu auch den Abschnitt ↑ *[4.4.10 Parametermaske/Benutzermaske verwenden](#page-24-0)*.

Die vierten Displayzeile dient zur Anzeige aktuell anliegender Fehler. Sind mehrere Fehler aktiv, wechselt die Fehleranzeige zwischen den einzelnen Fehlern zyklisch. Liegt aktuell kein Fehler an, wird der Text:

*"No Error"* 

an dieser Stelle ausgegeben.

Die folgende [Tabelle 3](#page-15-0) zeigt die Bedienmöglichkeiten im Programmer-Modus.

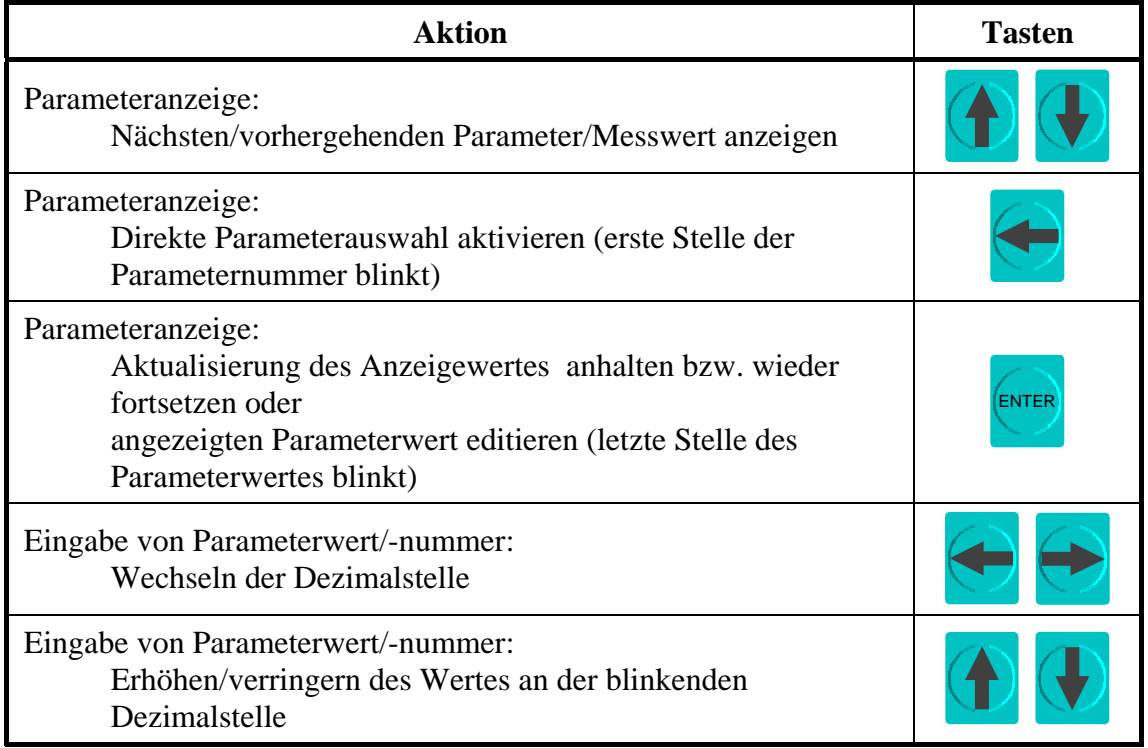

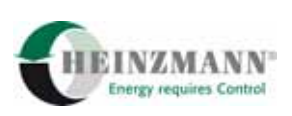

<span id="page-15-0"></span>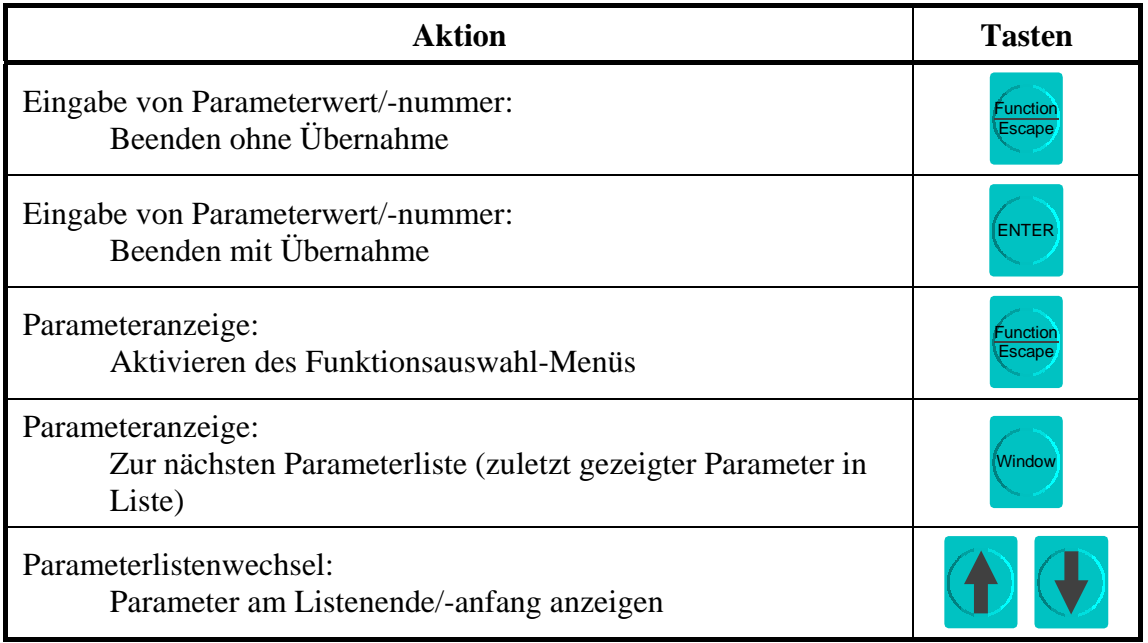

**Tabelle 3: Bedienmöglichkeiten im Programmer-Modus** 

# **4.3 Messwertefenster-Modus**

In Abhängigkeit vom angeschlossenen Steuergerät kann der Handprogrammer als Standardbetriebsart auch im Messwertefenster-Modus betrieben werden. Dieser Betriebsmodus bietet die Möglichkeit der Anzeige von jeweils bis zu drei Mess- bzw. Rechenwerten gleichzeitig. Die beispielhafte Darstellung von drei Messwerten ist aus der [Abbildung 6](#page-15-0) zu ersehen.

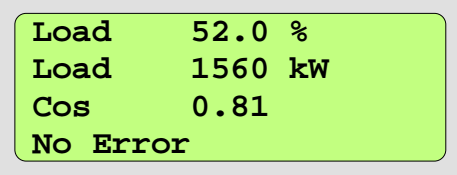

#### **Abbildung 6: LCD im Messwertefenster-Modus**

Für jeden der Messwerte werden in einer Zeile eine Kurzbezeichnung, der aktuelle Wert und die Maßeinheit angezeigt. Dabei erfolgt eine laufende Aktualisierung der angezeigten Werte.

Die vierten Displayzeile dient zur Anzeige aktuell anliegender Fehler. Sind mehrere Fehler aktiv, wechselt die Fehleranzeige zyklisch. Liegt aktuell kein Fehler an, wird der Text:

*"No Error"* 

an dieser Stelle ausgegeben.

<span id="page-16-0"></span>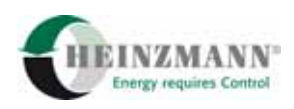

Die folgende [Tabelle 4](#page-16-0) zeigt die Bedienmöglichkeiten im Messwertefenster-Modus.

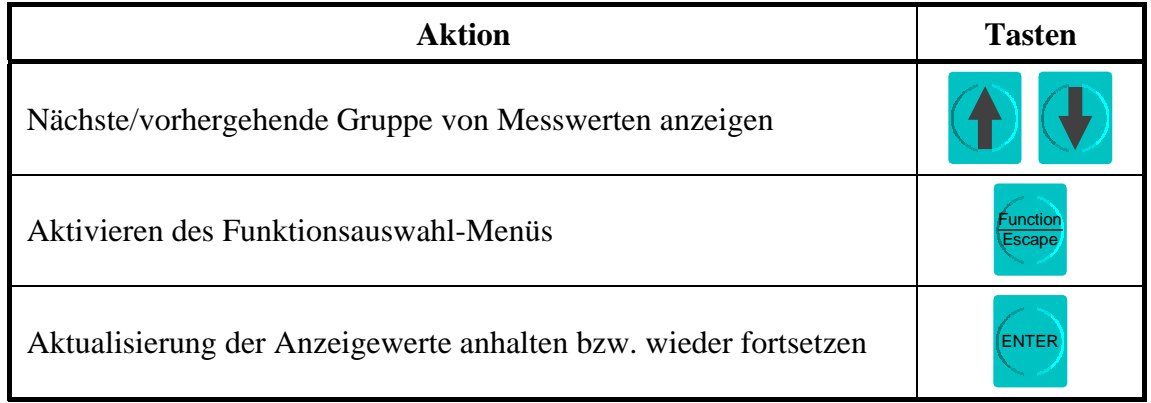

**Tabelle 4: Bedienmöglichkeiten im Messwertefenster-Modus** 

# **4.4 Funktionsauswahl-Menü**

Das Funktionsauswahl-Menü wird durch Drücken der Taste , Function/Escape' aktiviert, wenn der Handprogrammer im Ausgangszustand der beiden Standardbetriebsmodi, vgl. hierzu auch die Abschnitte ↑ *[4.2 Programmer-Modus](#page-13-0)* und ↑ *[4.3 Messwertefenster-](#page-15-0)[Modus](#page-15-0)*, verwendet wird. Durch dieses Menü ist es möglich, weitere Funktionen des Handprogrammers aufzurufen bzw. in den anderen Betriebsmodus zu wechseln.

In der [Abbildung 7](#page-16-0) ist das Display mit dem Menü zur Funktionsauswahl dargestellt. Dabei blinkt der Zeilentext der angewählten Funktion, die mit einer Bestätigung durch die Taste '*Enter*' aktiviert werden kann.

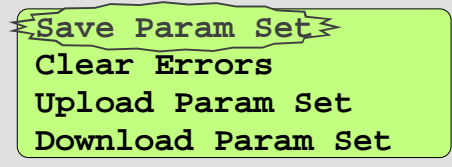

#### **Abbildung 7: LCD im Funktionsauswahl-Menü**

Die folgende [Tabelle 5](#page-17-0) zeigt die Bedienmöglichkeiten im Funktionsauswahl-Menü.

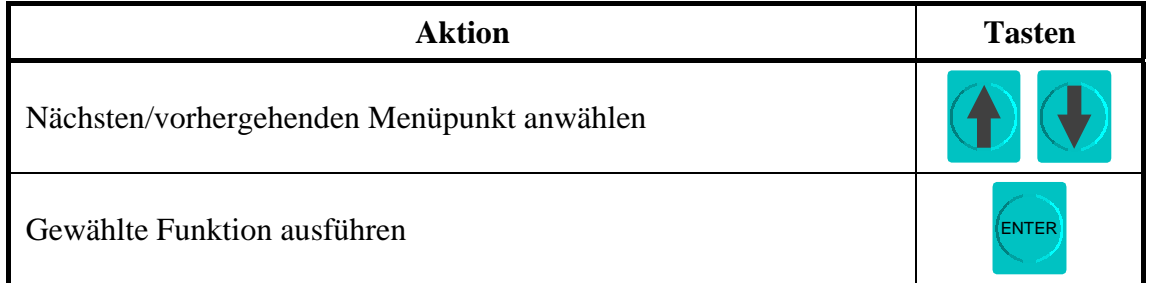

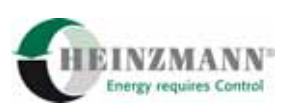

<span id="page-17-0"></span>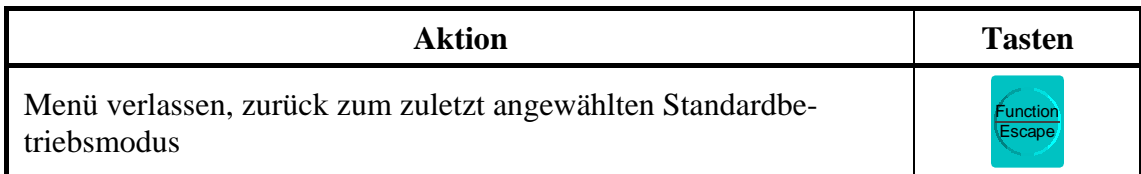

#### **Tabelle 5: Bedienmöglichkeiten im Funktionsauswahl-Menü**

Die möglichen Menüpunkte sind in der folgenden [Tabelle 6](#page-17-0) mit dem Displayeintrag und einer Funktionskurzbeschreibung erklärt. Je nach Steuergerätetyp und dem dazugehörigen Funktionsumfang werden im Funktionsauswahl-Menü nur eine begrenzte Anzahl von Funktionen dargestellt.

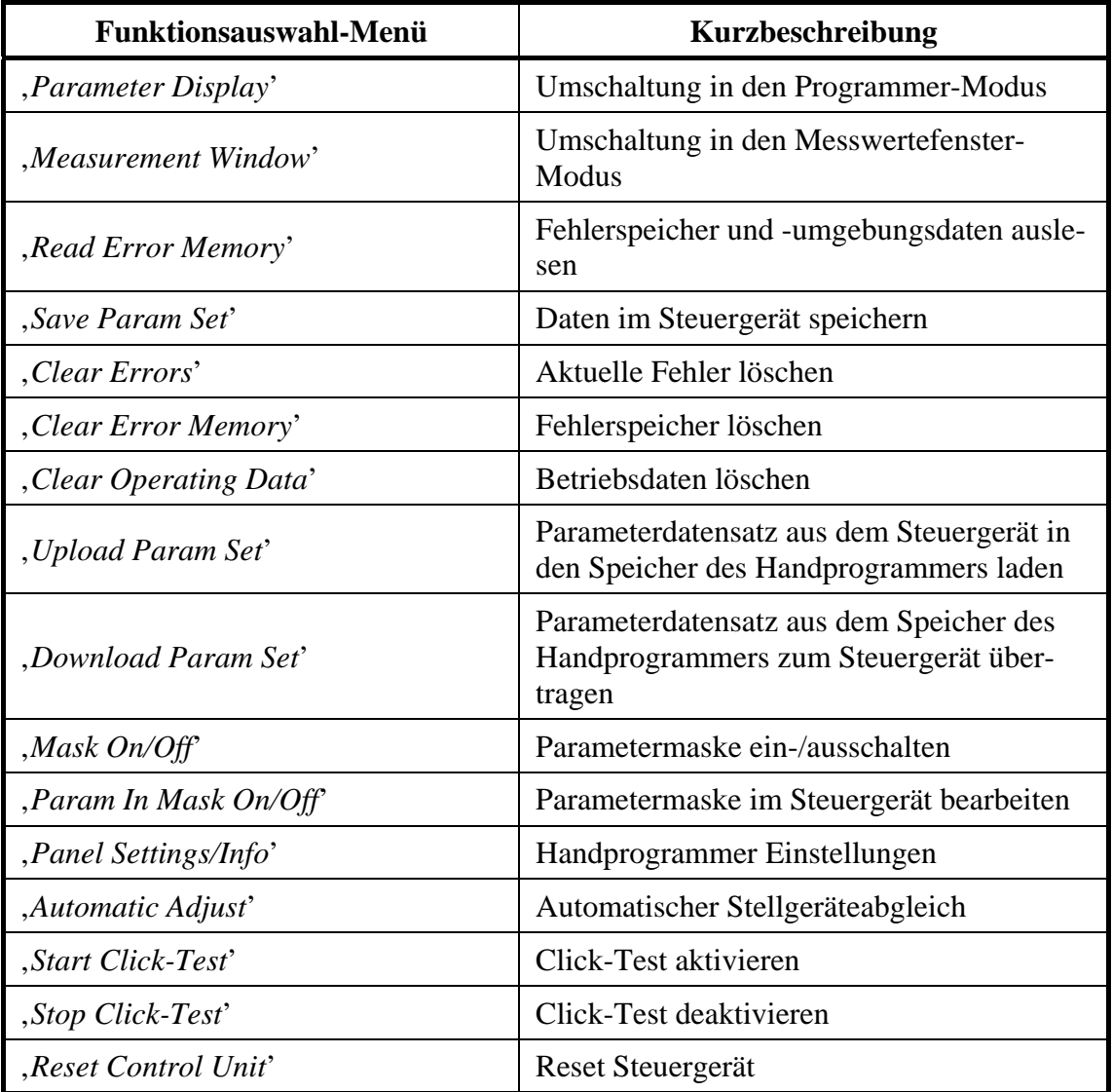

#### **Tabelle 6: Übersicht Funktionsauswahl-Menü**

In den nachfolgenden Abschnitten finden sich detaillierte Beschreibungen zu jeder Menüfunktion. Nach Beendigung der einzelnen Funktionen schaltet der Handprogrammer wieder zurück in den Standardbetriebsmodus, aus dem zuvor das Funktionsauswahl-Menü angewählt worden ist.

<span id="page-18-0"></span>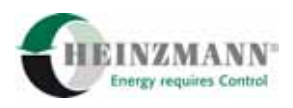

#### **4.4.1 Umschaltung in den Programmer-Modus**

Die Funktion , *Parameter Display*' schaltet den Handprogrammer in den Programmer-Modus als Standardbetriebsart um.

Dieser Menüpunkt wird nur eingeblendet, wenn das Steuergerät den Messwertefenster-Modus unterstützt, und das Funktionsauswahl-Menü aus dem Messwertefenster-Modus aufgerufen wurde. Wird im Funktionsauswahl-Menü der Menüpunkt '*Parame*ter Display' nicht angezeigt, ist der Programmer-Modus wieder über die Taste, *Function/Escape*' zu erreichen.

### **4.4.2 Umschaltung in den Messwertefenster-Modus**

Durch den Aufruf der Funktion '*Measurement Window*' wird der Handprogrammer in den Messwertefenster-Modus als Standardbetriebsart umgeschaltet.

Dieser Menüpunkt erscheint nur, wenn das Steuergerät den Messwertefenster-Modus unterstützt, und das Funktionsauswahl-Menü aus dem Programmer-Modus aufgerufen wurde. Wird im Funktionsauswahl-Menü der Menüpunkt ' *Measurement Window*' nicht angezeigt, ist der Messwertefenster-Modus wieder über die Taste '*Function/Escape*' zu erreichen.

#### **4.4.3 Fehlerspeicher und Fehlerumgebungsdaten auslesen**

Der Menüpunkt , Read Error Memory' steht dem Anwender nur zur Verfügung, wenn das Steuergerät den erweiterten Fehlerspeicher mit Fehlerumgebungsdaten unterstützt. Nach Aktivierung der Funktion Fehlerspeicher und Fehlerumgebungsdaten auslesen wird der erste belegte Fehlerspeicher, also der erste gespeicherte Fehler im Display ausgegeben.

Die folgende [Abbildung 8](#page-18-0) zeigt ein Beispiel für die Fehlerspeicheranzeige.

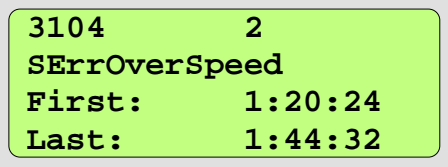

#### **Abbildung 8: LCD Fehlerspeicheranzeige**

Die Darstellung der Fehlerspeicheranzeige entspricht in den ersten beiden Zeilen der bekannten Standarddarstellung für einen Parameter/Messwert bestehend aus Nummer, Wert und Name. Der aktuelle Parameterwert gibt die Anzahl an, wie häufig der zugehö-

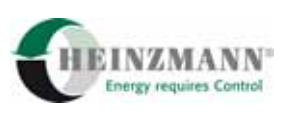

<span id="page-19-0"></span>rige Fehler seit dem letztem Löschen des Fehlerspeichers aufgetreten ist, vgl. hierzu auch den Abschnitt ↑ *[4.4.6 Fehlerspeicher löschen](#page-21-0)*.

In der dritten und vierten Displayzeile wird in der Fehlerspeicheranzeige der Zeitpunkt des ersten und des letztmaligen Auftretens des Fehlers ausgegeben. Mit diesem Zeitpunkt ist der aktuelle Stand des Betriebsstundenzählers gemeint, der über die Motorlaufzeit informiert.

Ein einmal aufgetretener Fehler, der sofort wieder weggeht (z.B. bei einem Wackelkontakt) wird nur einmal pro Sekunde neu registriert. Da sich diese Sekundendifferenz auf den Betriebsstundenzähler bezieht, heißt das, dass solche Fehler nur bei laufendem Motor fortgezählt werden.

Neben dem Zeitpunkt des Auftretens des Fehlers werden auch sogenannte Fehlerumgebungsdaten gespeichert. Die Maximalanzahl von möglichen Umgebungsdaten wird durch das Steuergerät vorgegeben. Für alle möglichen Fehlerzustände im Steuergerät werden die gleichen Umgebungsdaten gespeichert, aber natürlich jedes Mal mit dem aktuellen Wert beim letztmaligen Auftreten des Fehlers.

Die Fehlerumgebungsdaten sind aus der Fehlerspeicheranzeige über die Taste '*Enter*' erreichbar. Ein Beispiel für die Displayansicht mit Fehlerumgebungsdaten zeigt die folgende [Abbildung 9](#page-19-0).

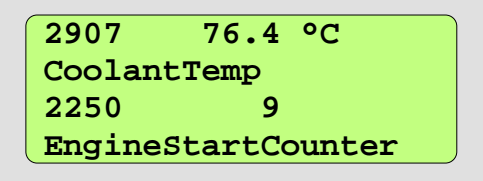

#### **Abbildung 9: LCD Fehlerumgebungsdatenanzeige**

In einem Displayfenster der Fehlerumgebungsdatenanzeige stellt der Handprogrammer zwei Umgebungsvariablen mit Parameternummer, gespeicherten Wert, Einheit und Name dar.

Die Bedienmöglichkeiten, um die Fehlerumgebungsdaten aus dem Steuergerät auszulesen sind aus der [Tabelle 7](#page-20-0) zu entnehmen.

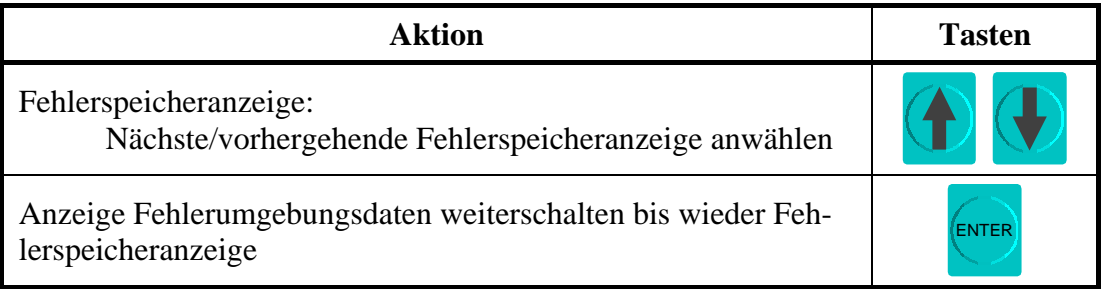

<span id="page-20-0"></span>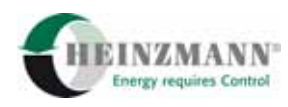

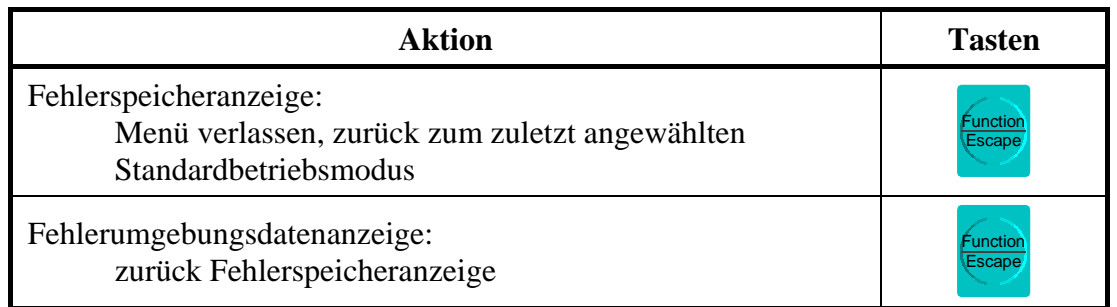

#### **Tabelle 7: Bedienmöglichkeiten Fehlerumgebungsdaten auslesen**

Falls der Fehlerspeicher keine gespeicherten Daten enthält, gibt das Display für ca. zwei Sekunden die Meldung:

*"Error memory is empty"* 

aus, bevor wieder in den zuletzt verwendeten Standardbetriebsmodus umgeschaltet wird.

#### **4.4.4 Daten im Steuergerät speichern**

Das Steuergerät legt geänderte Parameterwerte nur in einem flüchtigen Speicher ab. Erst durch die Anwahl des Menüpunktes '*Save Param Set*' speichert das Steuergerät die Daten in seinem Festwertspeicher ab, so dass nach einem Reset die zuletzt eingestellten Parameterwerte weiterhin Gültigkeit haben.

Der Speichervorgang wird mit dem Anzeigetext:

*"Saving param values in governor"* 

dem Anwender visualisiert. Anschließend wird mittels eines positiven Displayeintrags:

*"Saving of param values was successful"* 

bzw. einer negativen Displaymeldung:

*"Param values couldn't be saved"* 

der Erfolgsstatus der Speicherung für ca. zwei Sekunden angezeigt.

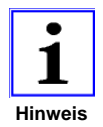

*Im Normalfall arbeitet das Steuergerät auch sofort mit den parametrierten Werten. Bei einigen Parameteränderungen ist aber die Speicherung der Daten im Festwertspeicher und ein anschließender Reset des Steuergerätes Voraussetzung für die Akzeptierung des neuen Wertes. Diese Parameter, die immer sicherheitsrelevant sind, sind in der Steuergeräte-Dokumentation beschrieben.* 

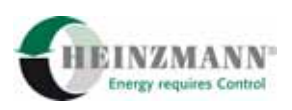

#### <span id="page-21-0"></span>**4.4.5 Aktuelle Fehler löschen**

Die Aktivierung der Menüfunktion '*Clear Errors*' löscht alle momentan im Steuergerät anliegenden Fehler bzw. Fehlermeldungen. Während des Löschvorganges im Steuergerät wird die Meldung:

*"Clearing errors"* 

im Display ausgegeben. Fehler, deren Ursache nicht beseitigt wurde, liegen sofort nach dem Löschen wieder neu an und werden weiter in der vierten Displayzeile ausgegeben.

#### **4.4.6 Fehlerspeicher löschen**

Durch Bestätigung des Menüpunktes '*Clear Error Memory*' wird der gesamte geräteinterne Fehlerspeicher einschließlich der Fehlerumgebungsdaten, vgl. hierzu den Abschnitt ↑ *[4.4.3 Fehlerspeicher und Fehlerumgebungsdaten auslesen](#page-18-0)*, und die aktuell anliegenden Fehler zurückgesetzt bzw. gelöscht. Fehler, deren Ursache nicht beseitigt wurde, liegen sofort nach dem Löschen wieder neu an und werden weiter in der vierten Displayzeile ausgegeben.

Zur Visualisierung zeigt das Display die Textmeldungen:

*"Clearing error memory"* 

während des Löschvorganges und anschließend für ca. zwei Sekunden

*"Clearing of error memory was successful"* 

als Erfolgsmeldung bzw.

*"Error memory couldn't be cleared"* 

als Fehlermeldung.

Diese Funktionalität ist je nach Zugriffslevel passwortgeschützt. Bevor der Fehlerspeicher gelöscht werden kann, muss der Anwender ein Passwort eingegeben. In der [Abbildung 10](#page-21-0) ist das Display für die Passworteingabe dargestellt.

```
ABCDEFGHIJKLMNOPQRST
UVWXYZ0123456789+-*/
CONFIRM here <------
Password, please.
```
#### **Abbildung 10: LCD Passworteingabe**

Die Navigation in der Anzeige für die Passworteingabe erfolgt mittels der Cursor-Tasten. In den ersten beiden Zeilen erfolgt die Auswahl der Zeichen für das Passwort, während in der dritten Zeile durch Bestätigung des eingegebenen Passwortes das Lö-

<span id="page-22-0"></span>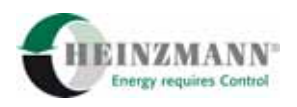

schen des Fehlerspeichers gestartet wird. Eine Fehleingabe wird durch die Fehlermeldung:

*"Invalid password."* 

quittiert.

Die folgende [Tabelle 8](#page-22-0) gibt eine Übersicht der möglichen Eingaben.

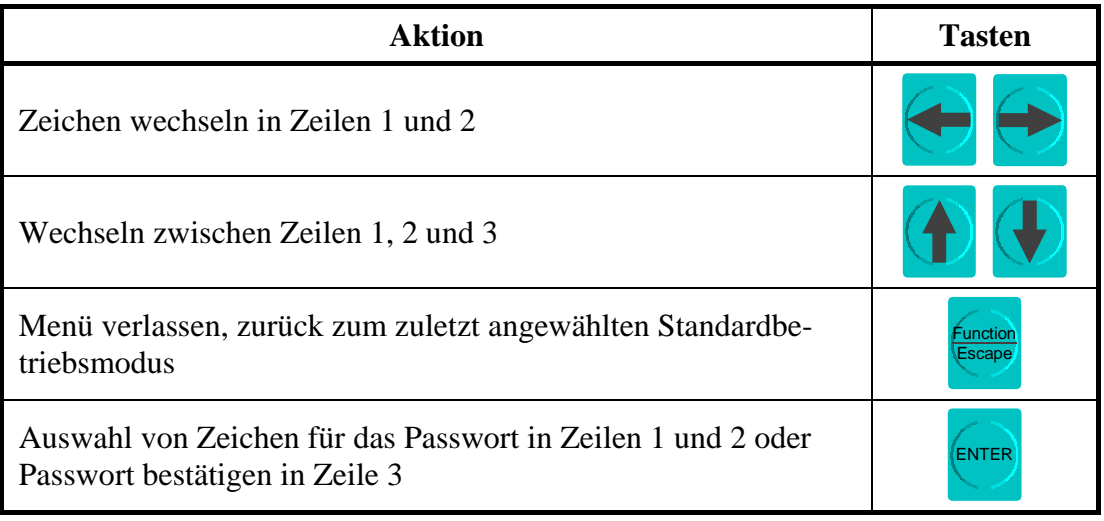

**Tabelle 8: Passworteingabe** 

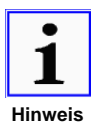

*Das Passwort kann bei HEINZMANN erfragt bzw. erworben werden. Für die Angabe des Passwortes werden die Seriennummer und die Identifikationsnummer des Diagnosegerätes benötigt, die dem Typenschild zu entnehmen sind.* 

#### **4.4.7 Betriebsdaten löschen**

Der Menüpunkt , *Clear Operating Data*' steht nur bei Steuergeräten mit Betriebsdatenspeicher zur Verfügung. Die Aktivierung der Funktion löscht bzw. setzt die Betriebsdaten im Steuergerät zurück. Welche Daten als Betriebsdaten hinterlegt sind, ist der Dokumentation des Steuergerätes zu entnehmen.

Während des Löschvorganges wird der Displaytext:

*"Clearing operational data"* 

ausgegeben. Der Anzeigetext:

*"Clearing of operational data was successful"* 

signalisiert dem Anwender für ca. zwei Sekunden das erfolgreiche Zurücksetzen der Betriebsdaten, entsprechend

*"Operational data couldn't be cleared"* 

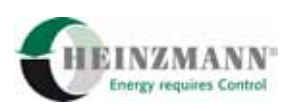

<span id="page-23-0"></span>das erfolglose Zurücksetzen.

Für die Ausführung dieser Funktion ist je nach Zugriffslevel ein Passwort erforderlich. Die Eingabe eines Passwortes wird im Abschnitt ↑ *[4.4.6 Fehlerspeicher löschen](#page-21-0)* beschreiben.

#### **4.4.8 Parameterdatensatz laden**

Die Routine '*Upload Param Set*' ermöglicht es, alle aktuellen Parameterwerte aus dem angeschlossenem Steuergerät in den Handprogrammer zu laden. Der geladene Datensatz wird im internen Festwertspeicher abgespeichert. Es besteht nur die Möglichkeit, einen einzigen Parameterdatensatz im Handprogrammer zu hinterlegen, so dass ein schon bestehender Datensatz komplett überschrieben wird.

Das Hochladen eines Datensatzes erfolgt nach Aufruf ohne weitere Bestätigung automatisch. Der Vorgang wird durch den Anzeigetext:

*"Receiving data from the control unit."* 

und einen Fortschrittsbalken in der vierten LCD-Zeile verdeutlicht. Die Zeitdauer, die für den Datentransfer benötigt wird, ist dabei von der Anzahl der Parameter abhängig.

Nach Beendigung der Funktion wird dem Anwender mit der Erfolgsmeldung:

*"Reception complete!"* 

ein positives Ergebnis für ca. zwei Sekunden signalisiert. Ansonsten wird eine der folgenden Fehlermeldungen:

```
"Abort, because not enough memory!" 
"Abort, because communication or E2
PROM access error!"
```
ausgegeben.

#### **4.4.9 Parameterdatensatz übertagen**

Unter Verwendung der Routine '*Download Param Set*' kann ein im internen Festwertspeicher des Handprogrammers abgelegter Parameterdatensatz, vgl. hierzu auch den Abschnitt ↑ *[4.4.8](#page-23-0)* [Parameterdatensatz laden](#page-23-0), zum angeschlossenen Steuergerät übertragen werden.

Bevor mit dem Datentransfer begonnen wird, werden die Versionsnummer der Software des Steuergerätes und die des im Festwertspeicher abgelegten Datensatzes zur Überprüfung angezeigt. Der Vorgang ist nach Überprüfung der korrekten Softwareversionsnummern mit der Taste , *Enter*' zu bestätigen. Im Zweifelsfall ist an dieser Stelle die Routine mit der Taste , *Function/Escape*' abzubrechen. Die weitere Visualisierung für den Anwender erfolgt durch den Anzeigetext:

<span id="page-24-0"></span>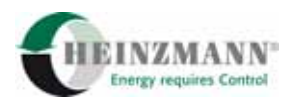

```
"Transmitting data to the control unit."
```
und einem Fortschrittsbalken in der vierten LCD-Zeile. Die Daten sind erfolgreich an das Steuergerät übertragen worden, wenn das Display für die Meldung:

*"Save param values in governor?"* 

anzeigt. Ansonsten erfolgt die entsprechend negative Meldung:

*"Abort, because communication or E2PROM access error!".* 

Nach erfolgreicher Übertragung der Parameterwerte, können die Daten durch die weitere Bestätigung mit der Taste , *Enter*' sofort im Steuergerät gespeichert werden, vgl. hierzu auch den Abschnitt ↑ *[4.4.4 Daten im Steuergerät speichern](#page-20-0)*. Mit der Taste '*Function/Escape*' werden die Parameterwerte nicht gespeichert und sind vorerst nur im flüchtigen Speicherbereich des Steuergerätes verfügbar.

Die Routine wird mit folgenden Fehlermeldungen automatisch abgebrochen, wenn

- kein Datensatz im internen Festwertspeicher abgespeichert: "No dataset stored in *the memory.",*
- ein ungültiger Datensatz im internen Festwertspeicher abgespeichert ist: "Abort, *because the dataset is inconsistent!"* oder
- die Versionsnummer der Hardware des Steuergeräts und die des im internen Speicher abgelegten Datensatzes nicht identisch sind: *"Abort, because the hardware version is different!".*

Die Fehlermeldungen werden im Display für ca. zwei Sekunden generiert.

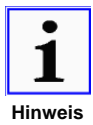

*Es wird immer der komplette Datensatz übertragen. Dadurch werden eventuell auch Parameterwerte überschrieben, die von Steuergerät zu Steuergerät oder sogar von Softwareversion zu Softwareversion unterschiedlich sein müssen. Weitere Informationen sind in den Dokumentationen zu den verwendeten Steuergeräten nachzulesen.* 

#### **4.4.10 Parametermaske/Benutzermaske verwenden**

Zur Erhöhung der Übersichtlichkeit im Programmer-Modus des Handprogrammers kann durch Aktivierung einer Parametermaske/Benutzermaske die Anzahl der verfügbaren Parameter reduziert werden. Diese Funktionalität ist systemabhängig, so dass bei einigen Steuergeräten die entsprechenden Funktionseinträge im Funktionsauswahl-Menü nicht zur Verfügung stehen.

Ein Parameter kann in die Maske aufgenommen beziehungsweise aus ihr entfernt werden, indem während seiner Anzeige im Programmer-Modus das Funktionsauswahl-

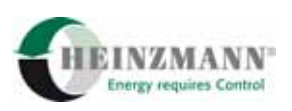

<span id="page-25-0"></span>Menü aufgerufen wird, und daraufhin der Menüpunkt , Param In Mask On/Off<sup>'</sup> angewählt wird.

Die Maske selbst wird ein- beziehungsweise ausgeschaltet durch Anwahl des Punktes '*Mask On/Off*' aus dem Funktionsauswahl-Menü. Wird versucht die Maske einzuschalten, ohne dass ein Parameter für die Maske parametriert ist, wird die Displaymeldung:

*"No parameter in mask!"* 

generiert.

Am Ende der dritten Zeile des LCD-Displays wird im Programmer-Modus der Status der Maske für den angezeigten Parameter eingeblendet:

- *On* die Parametermaske/Benutzermaske ist nicht aktiv; der Parameter wird auch bei aktiver Maske angezeigt,
- *Off* die Parametermaske/Benutzermaske ist nicht aktiv; der Parameter wird bei aktiver Maske nicht angezeigt,
- *MASK* die Parametermaske/Benutzermaske ist aktiv; ausschließlich die in der Maske enthaltenen Parameter werden angezeigt.

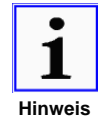

*Die Parametrierung der Parametermaske/Benutzermaske findet genau wie die Änderung der Parameterwerte nur im flüchtigen Speicher des Steuergerätes satt. Soll die vorgenommene Parametrierung dauerhaft erhalten bleiben, so sind die Daten im Steuergerät zu speichern, vgl. hierzu den Abschnitt* ↑ *[4.4.4 Daten im Steuergerät speichern](#page-20-0).* 

#### **4.4.11 Handprogrammer Einstellungen und Geräteinformation**

Der Menüpunkt '*Panel Settings/Info*' ermöglicht die Einstellung von Helligkeit und Kontrast des LC-Displays und dient der Anzeige von Statuswerten und elektrischen Betriebsparametern des Handprogrammers. Es kann zwischen vier verschiedenen Anzeigefenstern gewählt werden.

Das erste Fenster dient der Anzeige und Einstellung der Werte für Helligkeit und Kontrast des Displays sowie zusätzlich der Anzeige der Versionsnummer der Firmware des Diagnosetools.

Im zweiten Fenster werden die aktuellen Spannungswerte der vom Steuergerät bereitgestellten Versorgungsspannung sowie die interne 5 Volt-Referenzspannung ausgegeben.

Das dritte und vierte Fenster zeigen die Systemdaten des Handprogrammers

- der fest einprogrammierte maximale Benutzerlevel,
- die Identifikationsnummer.

<span id="page-26-0"></span>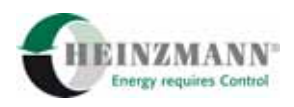

- Seriendatum und Seriennummer sowie
- die gültigen Zugriffsmasken

an, die auch während der Initialisierungsphase dargestellt werden.

Die Möglichkeiten zur Eingabe während der Anzeige der Einstellungen und Geräteinformationen des Handprogrammers sind in [Tabelle 9](#page-26-0) aufgezeigt:

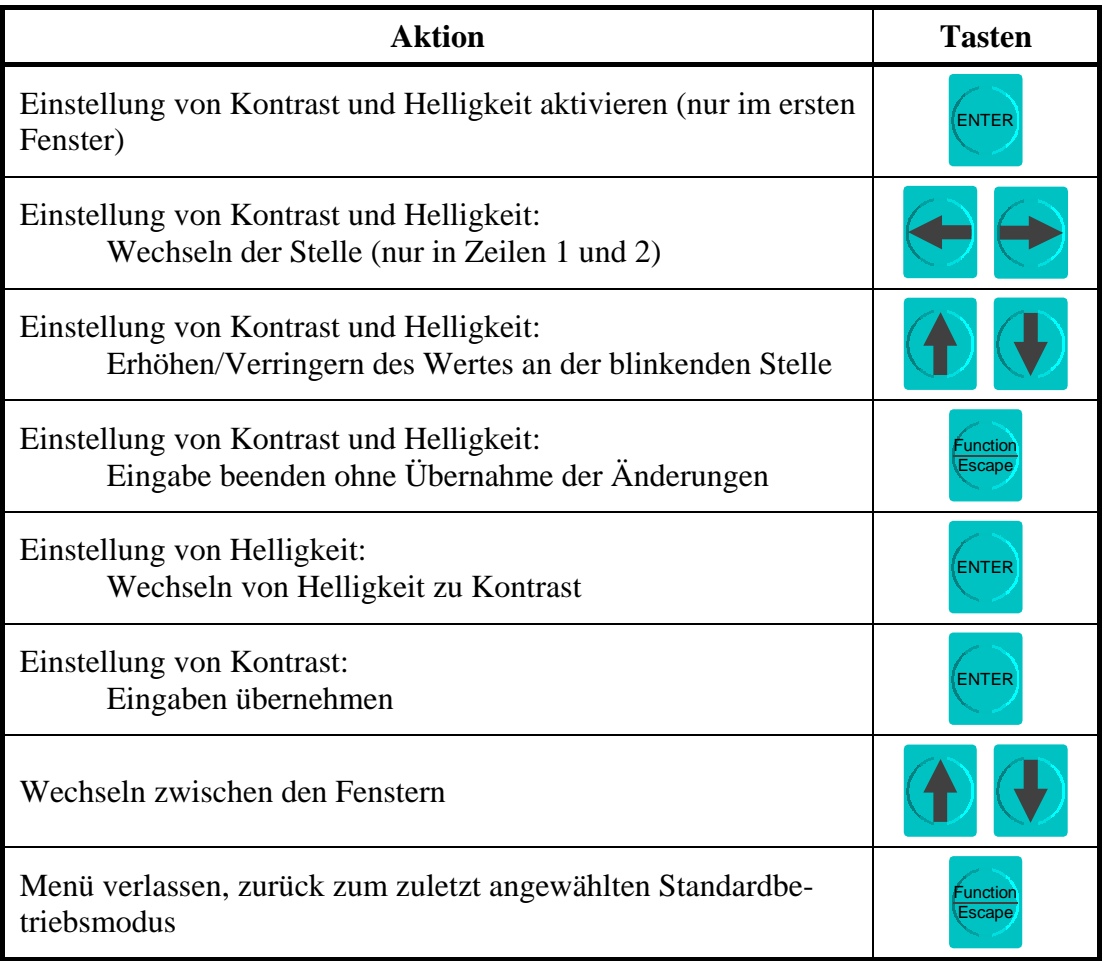

**Tabelle 9: Einstellungen und Geräteinformationen** 

#### **4.4.12 Automatischer Stellgeräteabgleich**

Der Eintrag '*Automatic Adjust*' im Funktionsauswahl-Menü ist nur aktivierbar bei Steuergeräten an Motoren mit konventioneller Einspritzung. Der Aufruf veranlasst einen Autoabgleich eines angeschlossenen Stellgerätes. Ist das Steuergerät für mehrere Stellgeräte ausgelegt, so muss zuvor eins ausgewählt werden. Die Vorgehensweise ist aus der [Tabelle 10](#page-27-0) zu entnehmen.

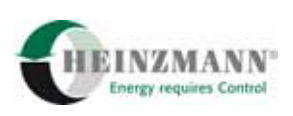

<span id="page-27-0"></span>

| <b>Aktion</b>                                                             | <b>Tasten</b> |
|---------------------------------------------------------------------------|---------------|
| Nächstes/vorhergehendes Stellgerät anwählen                               |               |
| Gewähltes Stellgerät bestätigen                                           | <b>ENTER</b>  |
| Menü verlassen, zurück zum zuletzt angewählten Standardbe-<br>triebsmodus | Escape        |

**Tabelle 10: Auswahl Stellgerät** 

Aufgrund einer zusätzlichen Sicherheitsabfrage besteht vor der Ausführung des Autoabgleichs noch die Möglichkeit mit der Taste , Function/Escape' den Vorgang abzubrechen und zum zuletzt angewählten Standardbetriebsmodus zurückzukehren oder mit der Taste , *Enter*' entgültig zu aktivieren.

Im Display des Handprogrammers wird der Text:

*"Adjusting actuator, wait please..."* 

ausgegeben, bis die Rückmeldung vom Steuergerät empfangen wird. Die erfolgreiche Durchführung wird dem Bediener durch den Anzeigetext:

*"Actuator adjust finished successfully"* 

für ca. zwei Sekunden signalisiert.

Falls der Autoabgleich nicht durchgeführt werden konnte, erscheint statt der Erfolgsmeldung eine der folgenden Fehlermeldungen:

- "Selected actuator isn't connected." wenn das ausgewählte Stellgerät nicht angeschlossen ist,
- "Actuator adjust couldn't be started" wenn der Autoabgleich nicht gestartet werden konnte oder
- "*Error on actuator adjust"* wenn ein Fehler während des Autoabgleichs aufgetreten ist.

Mögliche Ursachen für die letzten beiden Fehlermeldungen sind:

- Der Impulsaufnehmer erkennt eine Motordrehzahl größer Null, d.h. der Motor läuft.
- Der Impulsaufnehmer erkennt eine Motordrehzahl größer Null, obwohl der Motor nicht läuft. In diesem Fall kann die Verkabelung von Stellgerät und/oder Impulsaufnehmer die Ursache sein. Bei fehlender oder falsch angeschlossener Kabel-Abschirmung kann der Stellgerätestrom auf die Impulsaufnehmerleitung übersprechen und eine Drehzahl größer Null vortäuschen.

<span id="page-28-0"></span>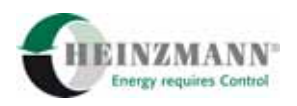

- Es liegt eine Unterbrechung in der Stellgeräte-Leitung vor, so dass kein Steuerstrom fließen kann.
- Wenn ein Feedback-Error ansteht, ist der automatische Abgleich nicht möglich. In diesem Fall müssen die Fehlergrenzen für die Stellgeräterückführung zeitweilig auf Null und Maximum gesetzt werden, bis der Abgleich durchgeführt ist.

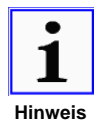

*Die genaue Beschreibung über den Ablauf des automatischen Stellgeräteabgleichs und die Auswirkungen auf das bestehende System sowie die nötigen manuellen Anpassungen finden sich in den Dokumentationen zu den verwendeten Steuergeräten.* 

### **4.4.13 Click-Test aktivieren/deaktivieren**

Die Funktionalität Click-Test ist nur bei Steuergeräten an Motoren mit elektronisch geregelten Einspritzsystemen verfügbar.

Mit dem Click-Test kann die Reihenfolge der Ansteuerung der Magnetventile und damit ihre Verkabelung überprüft werden. Er sollte unbedingt aufgerufen werden, bevor der Motor das erste Mal gestartet wird. Die Aktivierung des Tests ist nur bei stehendem Motor möglich, außerdem wird bei Common-Rail-Motoren überprüft, dass der Einspritzdruck unter 20 bar liegt, damit kein Kraftstoff eingespritzt wird.

Im Testablauf werden alle Magnetventile zyklisch in der Reihenfolge A1, A2,..., B1, B2,... nacheinander mit einer Verzögerung von 1,5 Sekunden kurzzeitig angesteuert. Beim Bankwechsel von A nach B bzw. B nach A beträgt die Verzögerungszeit 10 Sekunden. Die Überprüfung der richtigen Reihenfolge erfolgt durch den Bediener akustisch am Motor.

Der Click-Test-Zyklus wird gestartet mit der Bestätigung des Menüpunktes '*Start Click-Test*' und läuft so lange, bis der Benutzer mit '*Stop Click-Test*' den Test wieder beendet. Der Menüpunkt wechselt mit Ausführung seine Beschriftung und zeigt jeweils an, welche Aktion mit der nächsten Betätigung ausgeführt wird.

Die entsprechende Textmeldung:

- "*Click-Test is activated.*" für Click-Test aktiviert,
- "*Click-Test is deactivated.*" für Click-Test deaktiviert,
- "*Click-Test couldn't be started.*" für Click-Test konnte nicht gestartet werden und
- "Click-Test couldn't be stopped." für Click-Test konnte nicht beendet werden,

die nach Bestätigung im Display für ca. zwei Sekunden ausgegeben wird, geben dem Anwender den Status des Click-Tests zurück.

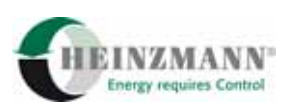

#### <span id="page-29-0"></span>**4.4.14 Reset Steuergerät**

Der Menüpunkt '*Reset Control Unit*' steht nur bei Steuergeräten zur Verfügung, die die automatische Reset-Funktion unterstützen. Nach Anwahl der Menüfunktion besteht die Möglichkeit, die Ausführung des Reset mit der Taste , *Enter*' zu bestätigen oder ohne Reset mit der Taste *,Function/Escape*' zum zuletzt angewählten Standardbetriebsmodus zurückzukehren.

Während der Reset des Steuergerätes durchgeführt wird, gibt der Handprogrammer die Anzeige:

*"Waiting for Reset..."* 

aus. Nach erfolgreicher Durchführung des Reset baut sich die Kommunikation zum Steuergerät neu auf.

Falls der Reset aus Sicherheitsgründen nicht ausgeführt werden kann, weil z.B. der Motor in Betrieb ist, wird die entsprechende Fehlermeldung

*"Reset not possible Engine is running"* 

für ca. zwei Sekunden eingeblendet.

#### **4.5 Handprogrammer im PC-Betriebsmodus**

Der Handprogrammer bietet eine weitere zusätzliche Anwendungsmöglichkeit, indem er zusammen mit dem Windows-Programm DcDesk 2000 im sogenannten PC-Betriebsmodus verwendet wird. Detaillierte Informationen zum Funktionsumfang von DcDesk 2000 sind aus der Bedienungsanleitung Kommunikationsprogramm DcDesk 2000 der Firma HEINZMANN zu entnehmen.

Damit der PC-Betriebsmodus genutzt werden kann, sind folgende Punkte durchzuführen:

- Anschluss des Handprogrammers über den zusätzlichen Adapter PC- Handprogrammer HP 03 an einen PC, vgl. hierzu auch den Abschnitt ↑ *[5.3.4 Adapter PC –](#page-35-0)  [Handprogrammer HP 03](#page-35-0)*,
- Steckernetzteil verwenden, um die Spannungsversorgung herzustellen,
- Taste *Function/Escape*' während der Initialisierungsphase gedrückt halten, bis im Display die Meldung "*Waiting for command from DcDesk 2000*" ausgegeben wird,
- DcDesk 2000 auf dem PC ausführen und aus dem Menü "Extras" den Eintrag "Handprogrammer" aufrufen.

Wenn DcDesk 2000 den Handprogrammer erfolgreich erkannt hat, ist das Handprogrammer-Fenster laut [Abbildung 11](#page-30-0) aktiv.

<span id="page-30-0"></span>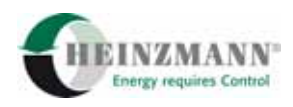

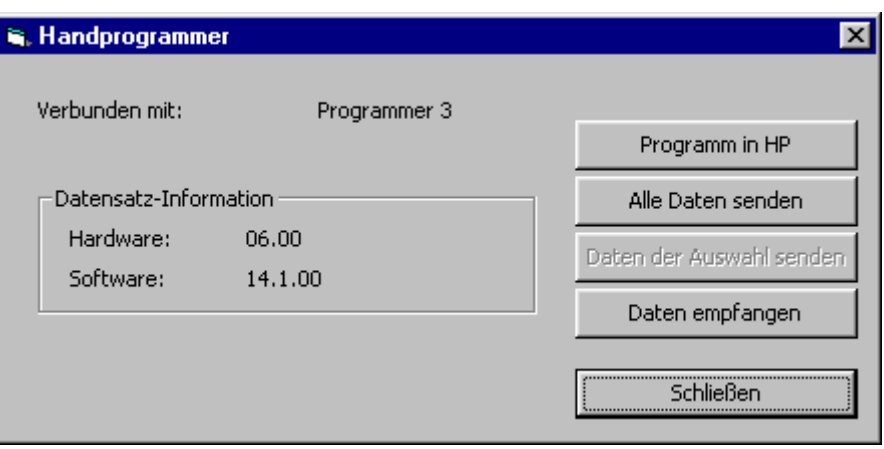

#### **Abbildung 11: Handprogammer-Fenster DcDesk 2000**

Im Handprogrammer-Fenster der PC-Software DcDesk 2000 stehen die Informationen zum angeschlossenen Handprogrammer-Typ und die Versionsnummern der Hard- und Software eines im internen Festwertspeicher des Handprogrammers geladenen Steuergerätedatensatzes. Die Bedeutung der Buttons und deren Funktionalität werden in den folgenden Unterabschnitten beschrieben.

#### **4.5.1 Programm in HP**

Dieser Button steht nur zur Verfügung, wenn der DcDesk 2000-Dongle mindestens einen Level 6-Zugriff erlaubt. Damit ist es möglich, die Firmware des Handprogrammers selbst zu aktualisieren.

#### **4.5.2 Alle Daten senden**

Wenn mit DcDesk 2000 im Offline-Modus ein Steuergerät und eine zugehörige Parameterdatei geladen wurden, dann wird dieser Button freigeschaltet. Damit ist es möglich, alle Parameterwerte der vier Listen im aktuellen Level an den Handprogrammer zu senden und dort zwischenzuspeichern. Der Handprogrammer kann diese Daten dann an zugehörige Steuergeräte weitergeben.

Die Datenübertragung wird im Display des Handprogrammers mit dem Anzeigetext:

```
"Receiving data form DcDesk 2000."
```
signalisiert.

#### **4.5.3 Daten der Auswahl senden**

Wenn mit DcDesk 2000 im Offline-Modus ein Steuergerät und eine zugehörige Parameterdatei geladen und eine Auswahl aktiviert wurden, dann wird dieser Button freigeschaltet. Damit können die Parameterwerte der Auswahl an den Handprogrammer ge-

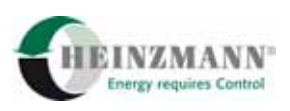

<span id="page-31-0"></span>sendet werden. Dieser speichert sie als Datensatz, der dann an Steuergeräte gleichen Typs gesendet werden kann.

Die Datenübertragung wird im Display des Handprogrammers mit dem Anzeigetext:

*"Receiving data form DcDesk 2000."* 

signalisiert.

### **4.5.4 Daten empfangen**

Über diesen Button werden Parameterwerte, die im Handprogrammer gespeichert sind, in die DcDesk 2000-Listenfenster geladen. Voraussetzung dazu ist, dass DcDesk 2000 mindestens einmal mit dem Steuergerätetyp verbunden war, von dem der Datensatz im Handprogrammer stammt. Aus den empfangenen Parametern wird automatisch eine Auswahl gebildet.

DcDesk 2000 kann die Werte dann über die üblichen Menüpunkte in Parameterdateien speichern.

Während der Übertragung der Daten wird im Display des Handprogrammers der Text:

```
"Transmitting data to DcDesk 2000."
```
angezeigt.

#### **4.5.5 Schließen**

Über den Button "Schließen" verlässt man das Handprogrammer-Fenster und gelangt unmittelbar zum DcDesk 2000-Hauptfenster zurück.

<span id="page-32-0"></span>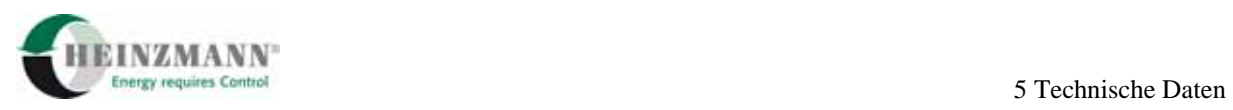

# **5 Technische Daten**

# **5.1 Spezifikation**

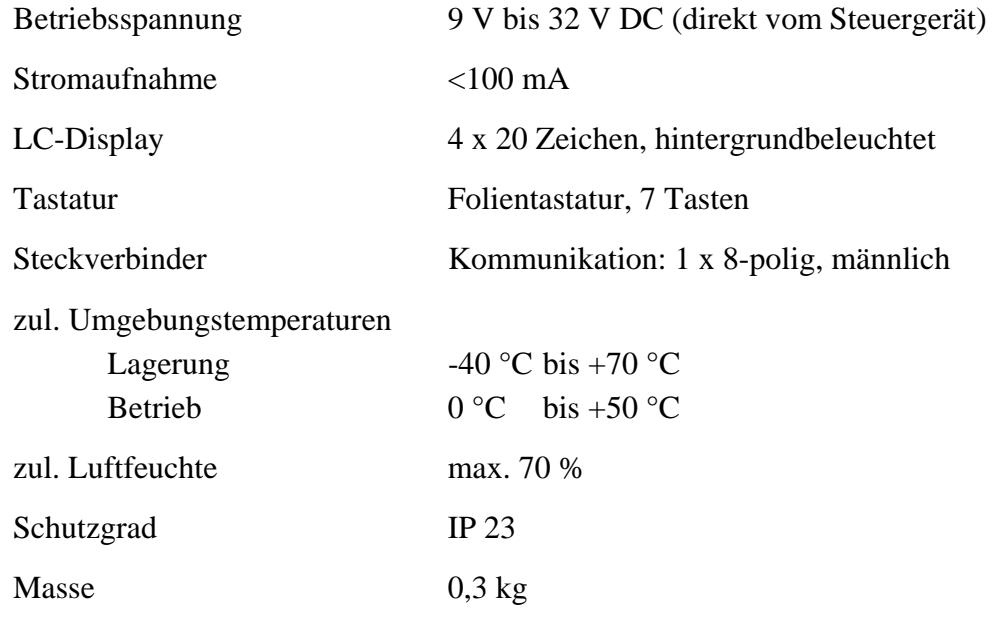

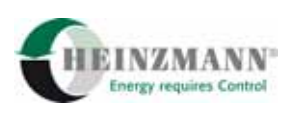

# <span id="page-33-0"></span>**5.2 Geräteabmessungen**

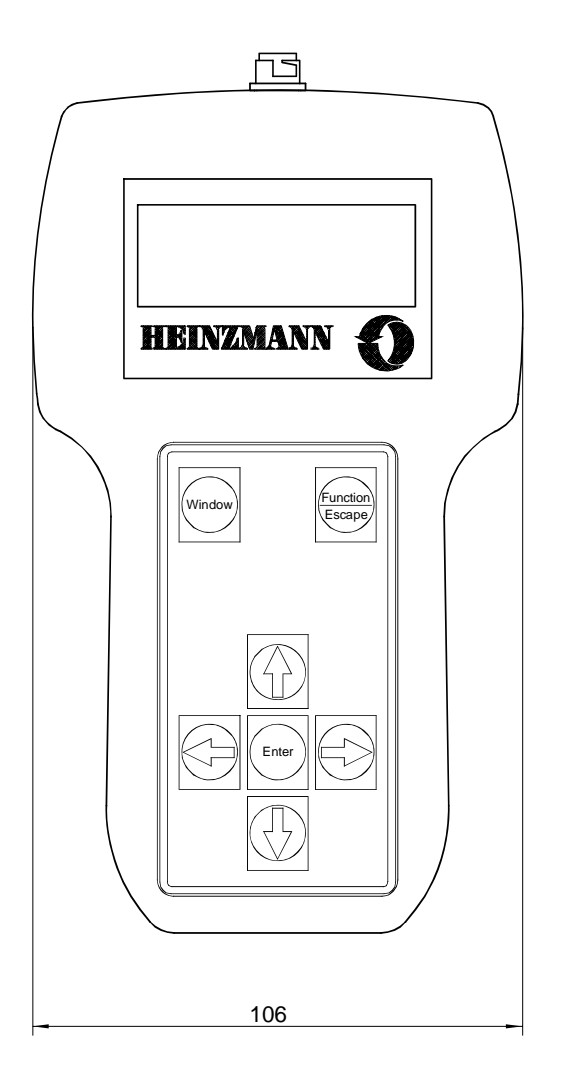

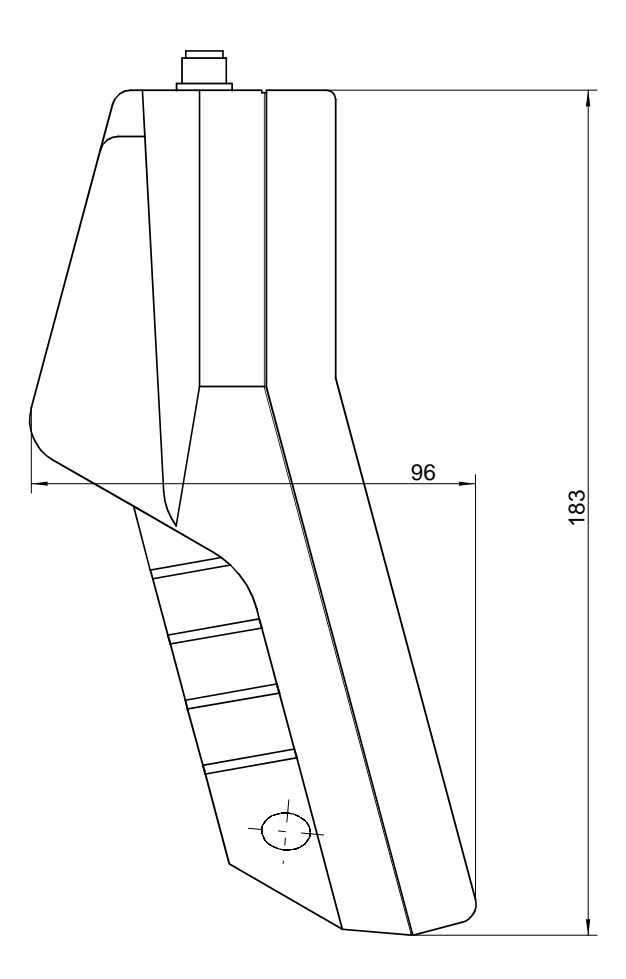

**Abbildung 12: Abmessungen Handprogrammer** 

Bestellnummer: 620-00-054-04

# **5.3 Anschlusskabel**

Die in diesem Kapitel verwendeten Abbildungen sind nicht maßstabsgetreu und daher als Prinzipzeichnungen zu interpretieren.

#### **5.3.1 Adapter Regler – Handprogrammer HP 03**

Der Adapter Regler – Handprogrammer HP 03 ist für die Steuergerätetypen mit einer Sub-D 9-poligen Kommunikationsbuchse einzusetzen, wie zum Beispiel: HELENOS, THESEUS, PANDAROS, KRONOS, HELIOS2 und PHAETON.

<span id="page-34-0"></span>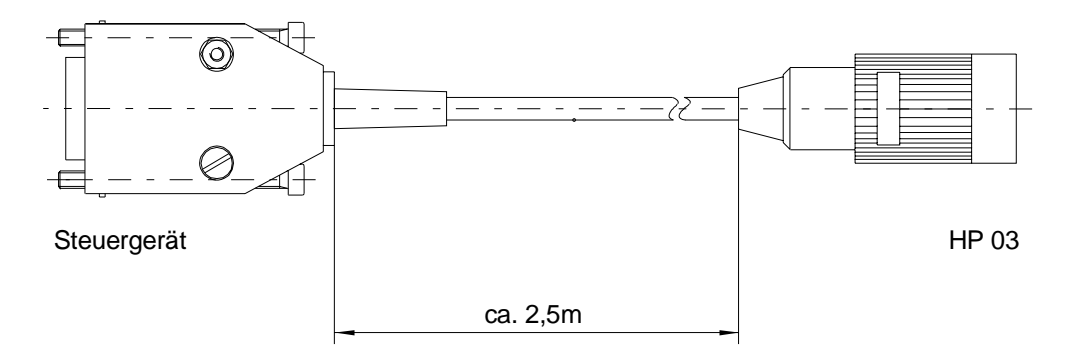

**Abbildung 13: Abmessungen Adapter Regler – HP 03** 

Bestellnummer: 620-00-059-00

#### **5.3.2 Adapter Handprogrammer HP 03 – DC 1-03**

Der Adapter Handprogrammer HP 03 – DC 1-03 ist für die Steuergerätetypen mit einer CANNON-Kommunikationsbuchse einzusetzen, wie zum Beispiel: PRIAMOS und ARTEMIS.

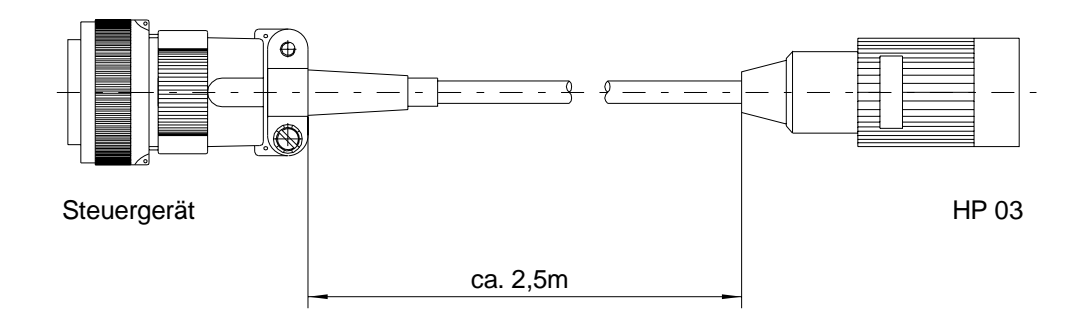

**Abbildung 14: Abmessungen Adapter HP 03 – DC 1-03** 

Bestellnummer: 620-00-067-00

#### **5.3.3 Adapter Handprogrammer HP 03 – MVC**

Der Adapter Handprogrammer HP 03 – MVC ist ausschließlich für den Steuergerätetyp MVC01 bzw. DARDANOS einzusetzen.

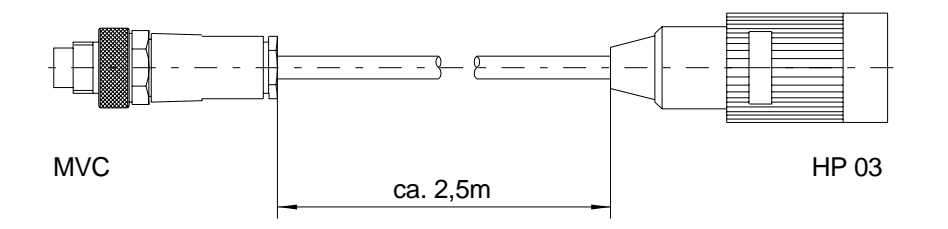

**Abbildung 15: Abmessungen Adapter HP 03 – MVC** 

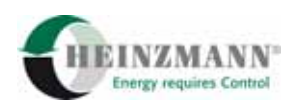

<span id="page-35-0"></span>Bestellnummer: 620-00-068-00

### **5.3.4 Adapter PC – Handprogrammer HP 03**

Der Adapter PC – Handprogrammer HP 03 ist für den Anschluss an den PC zur Kommunikation mit DcDesk 2000 einzusetzen.

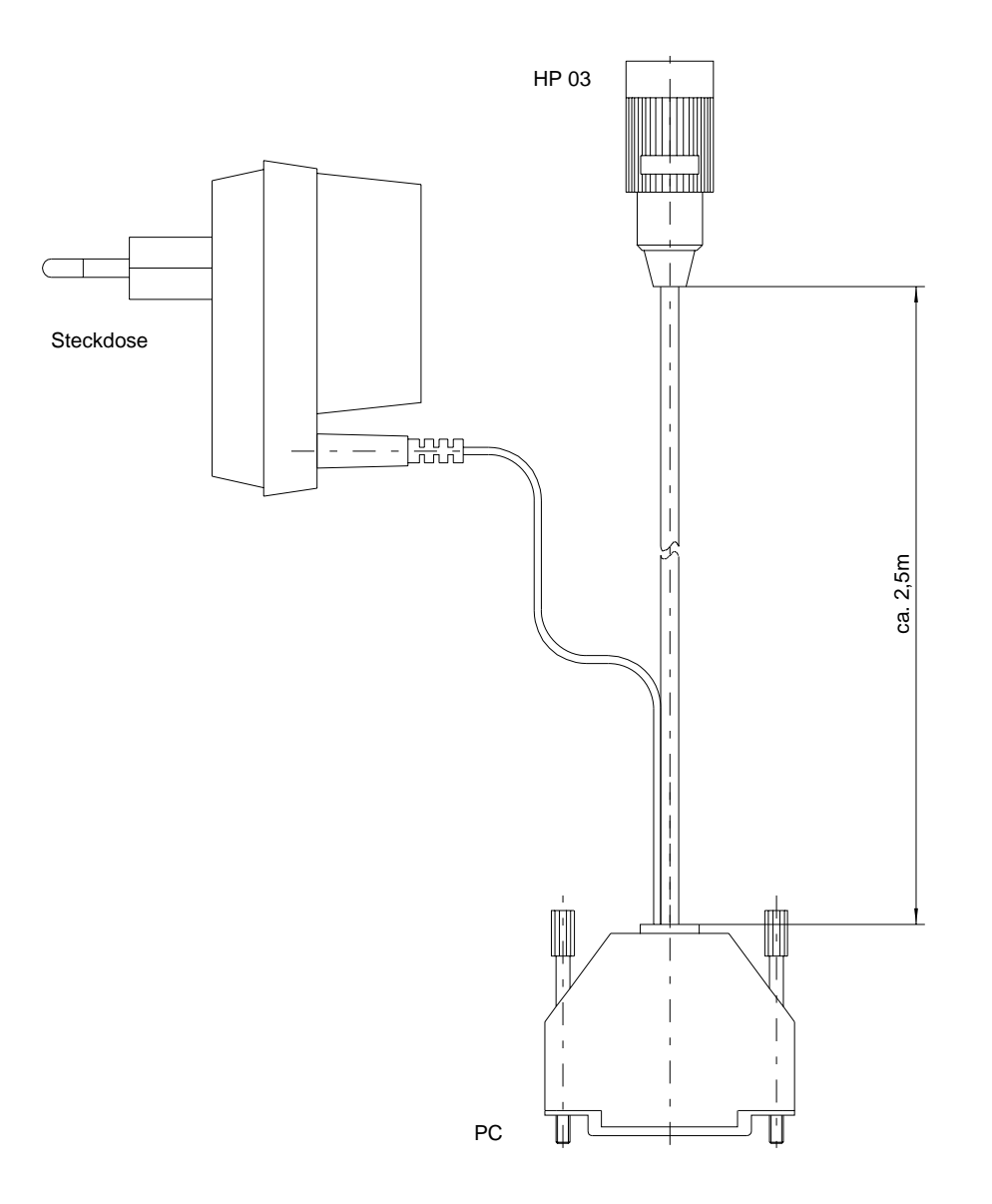

**Abbildung 16: Abmessungen Adapter PC – HP 03** 

Bestellnummer: 620-00-058-00

<span id="page-36-0"></span>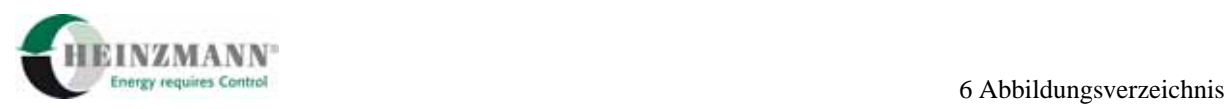

# **6 Abbildungsverzeichnis**

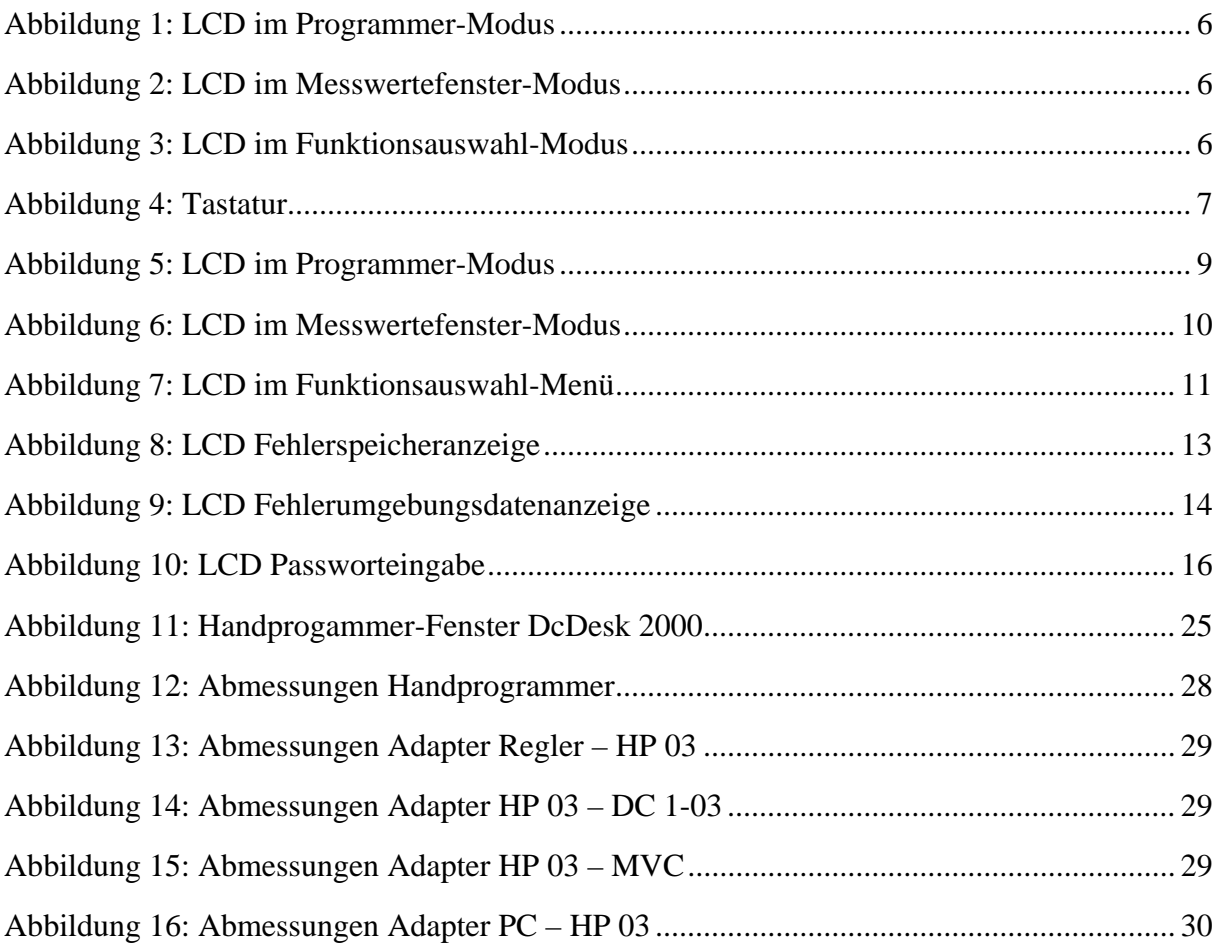

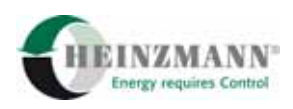

# <span id="page-37-0"></span>**7 Tabellenverzeichnis**

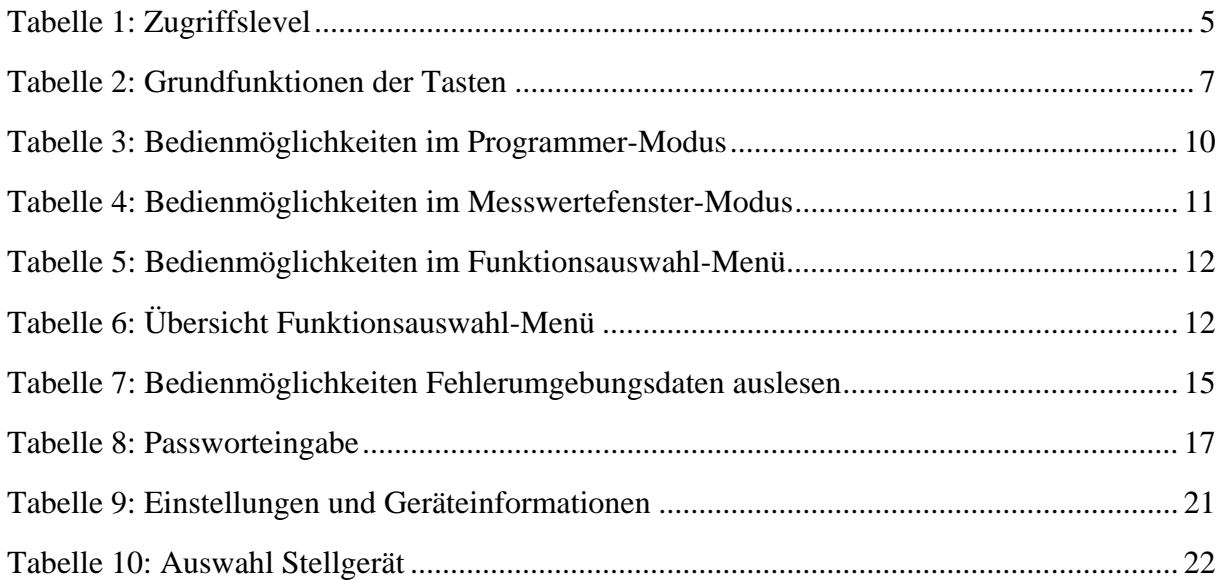

<span id="page-38-0"></span>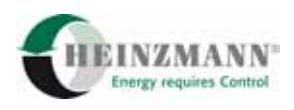

# 8 Index

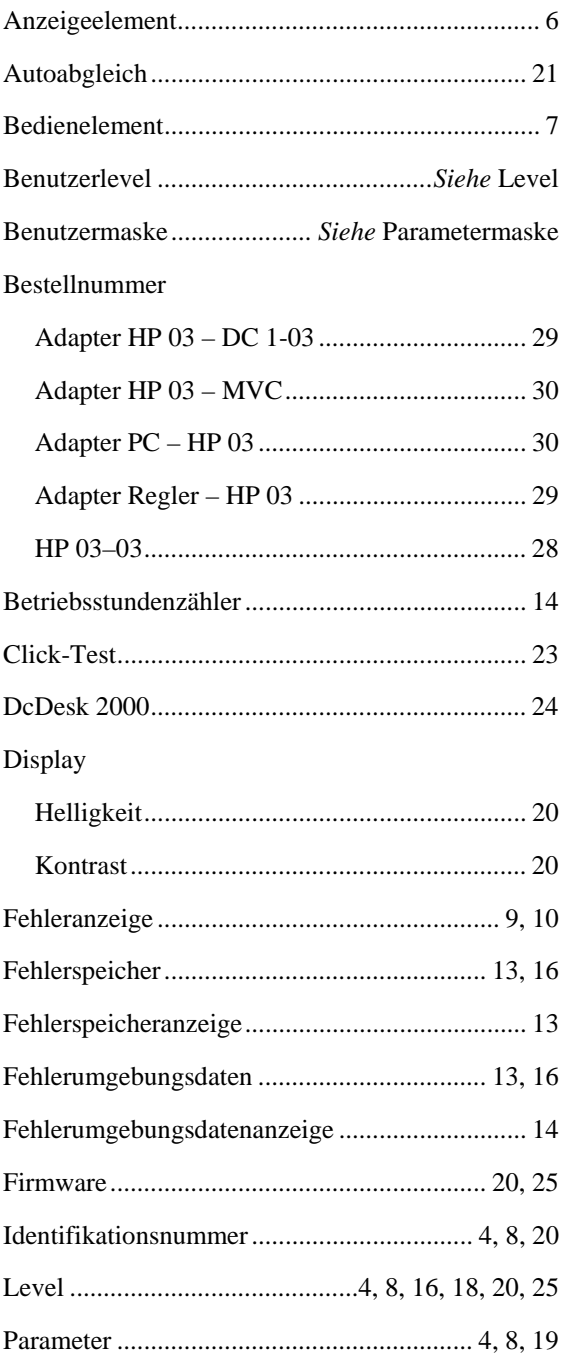

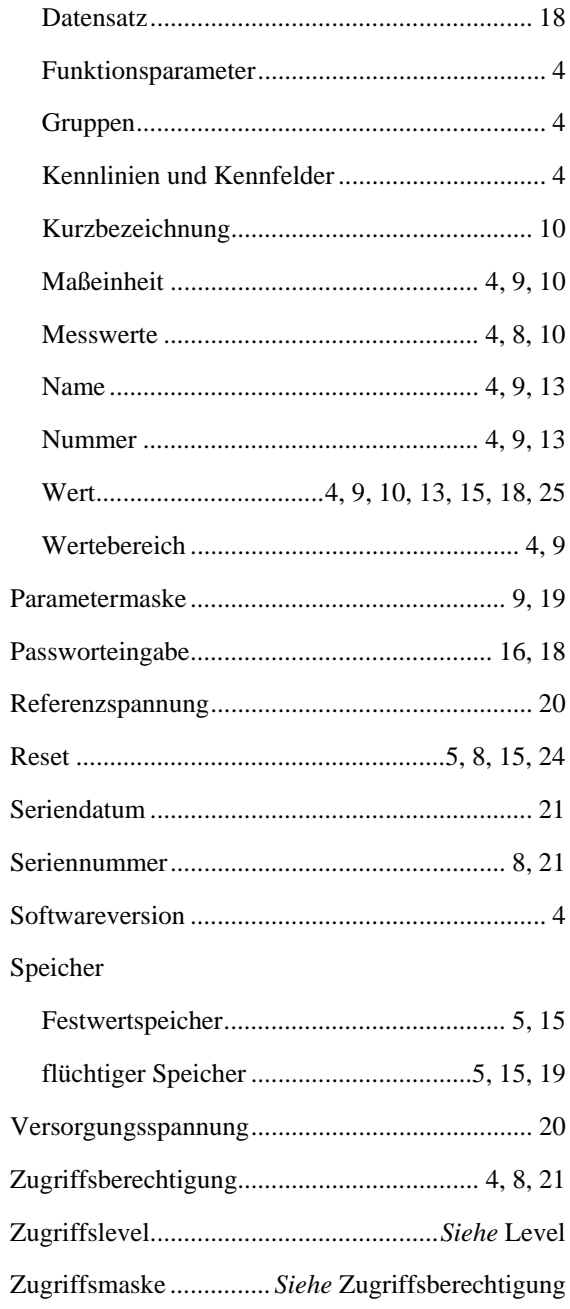

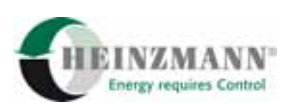

# <span id="page-39-0"></span>**9 Bestellung von Druckschriften**

Unsere Druckschriften können in geringem Umfang kostenlos angefordert werden.

Bestellen Sie die notwendigen Druckschriften über unsere Drehzahlregler bei der nächsten **HEINZMANN** [Filiale/Vertretung.](http://www.heinzmann.de/index.php?option=com_content&task=view&id=141&Itemid=136&lang=de)

Bitte vergl. Sie auch die Liste unserer Vertretungen in der Welt (Klick auf "**HEINZMANN** Filiale/Vertretung").

#### **Bitte geben Sie folgende Informationen an:**

- Ihren Namen,
- Name und Adresse Ihres Unternehmens (legen Sie einfach Ihre Visitenkarte bei),
- Adresse, an die wir die Druckschriften senden sollen (falls abweichend von oben),
- die Nummer und den Titel der gewünschten Druckschrift oder
- die technischen Angaben Ihres **HEINZMANN**-Gerätes und
- die Anzahl der gewünschten Druckschriften.

Für die Bestellung einer oder mehrerer Druckschriften können Sie direkt die beiliegende Fax-Vorlage benutzen.

Mittlerweile sind auch die meisten Druckschriften im PDF-Format erhältlich. Diese können auf Wunsch per E-Mail verschickt werden.

Wir würden uns sehr freuen, Ihre Kommentare zu unseren Druckschriften zu erhalten.

Bitte senden Sie Ihre Meinung darüber an:

# **HEINZMANN GmbH & Co. KG**

Service Abteilung Am Haselbach 1 D-79677 Schönau Germany

# **Fax Antwort**

# Bestellung von HEINZMANN-Druckschriften Fax-Hotline +49 7673 / 8208-194

# □ Bitte senden Sie mir folgende Druckschriften:

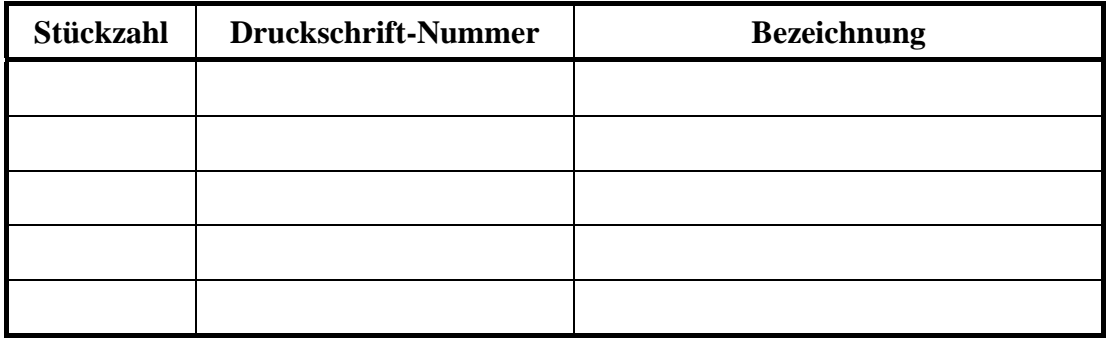

# $\Box$  Bitte senden Sie mir Ihre neuesten Prospekte über

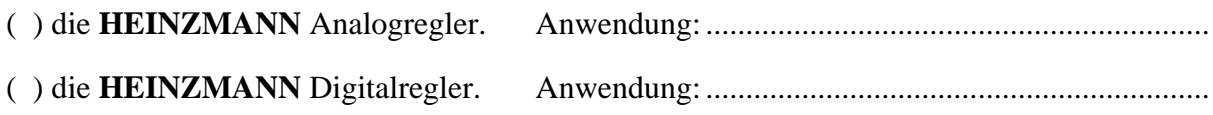

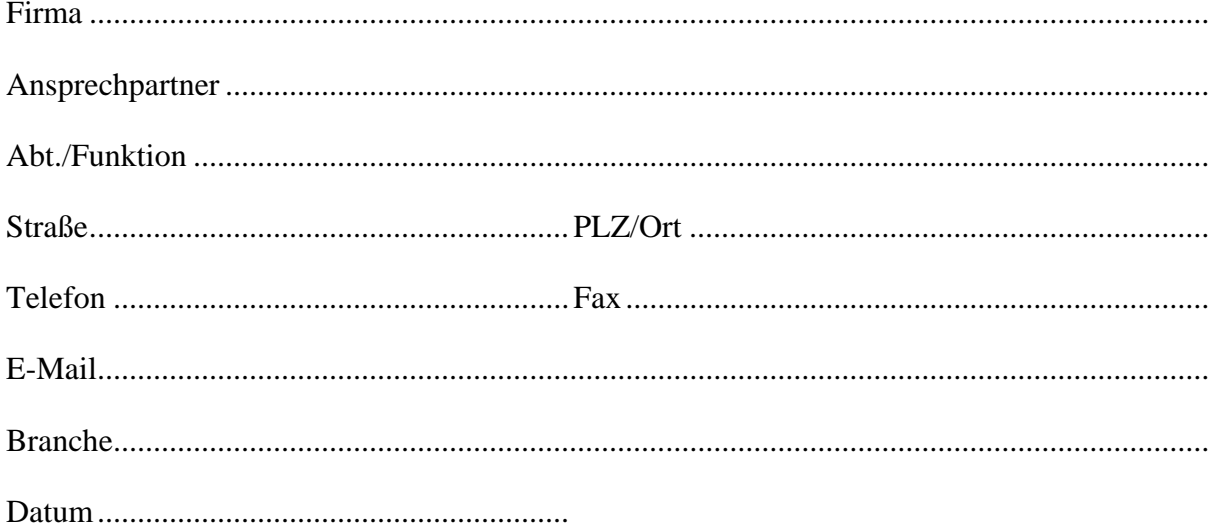

# **Zentrale / Head Office**

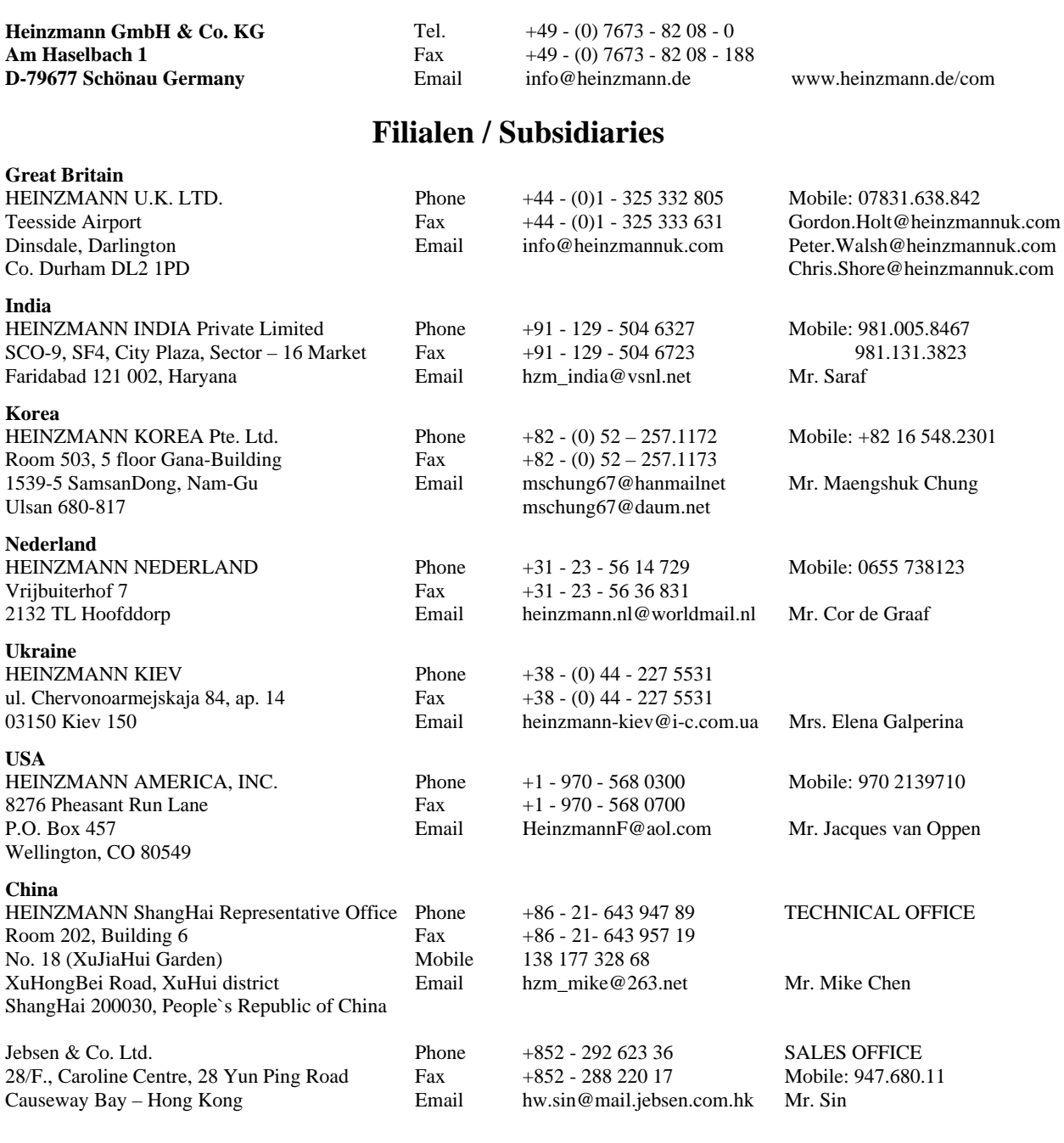

# **Vertretungen / Agents**

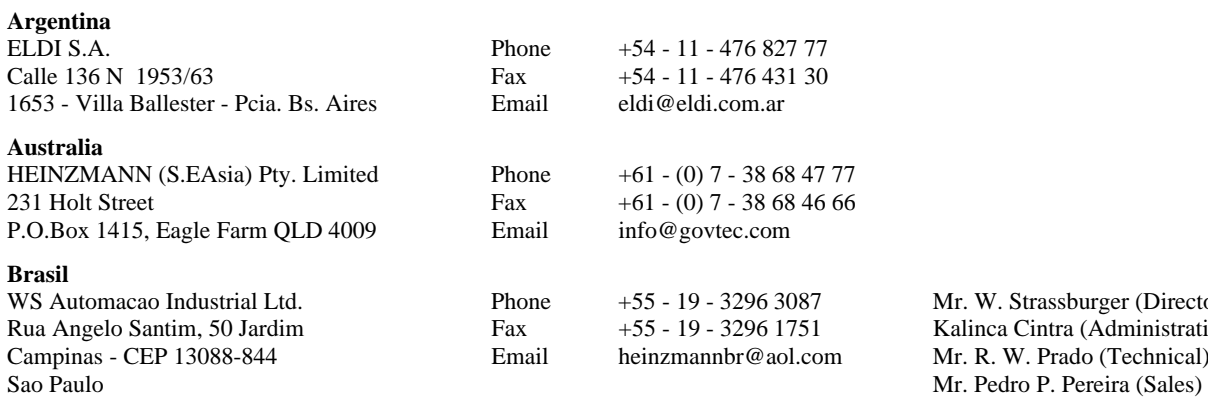

Mr. W. Strassburger (Director) Kalinca Cintra (Administratio) Mr. R. W. Prado (Technical)

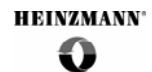

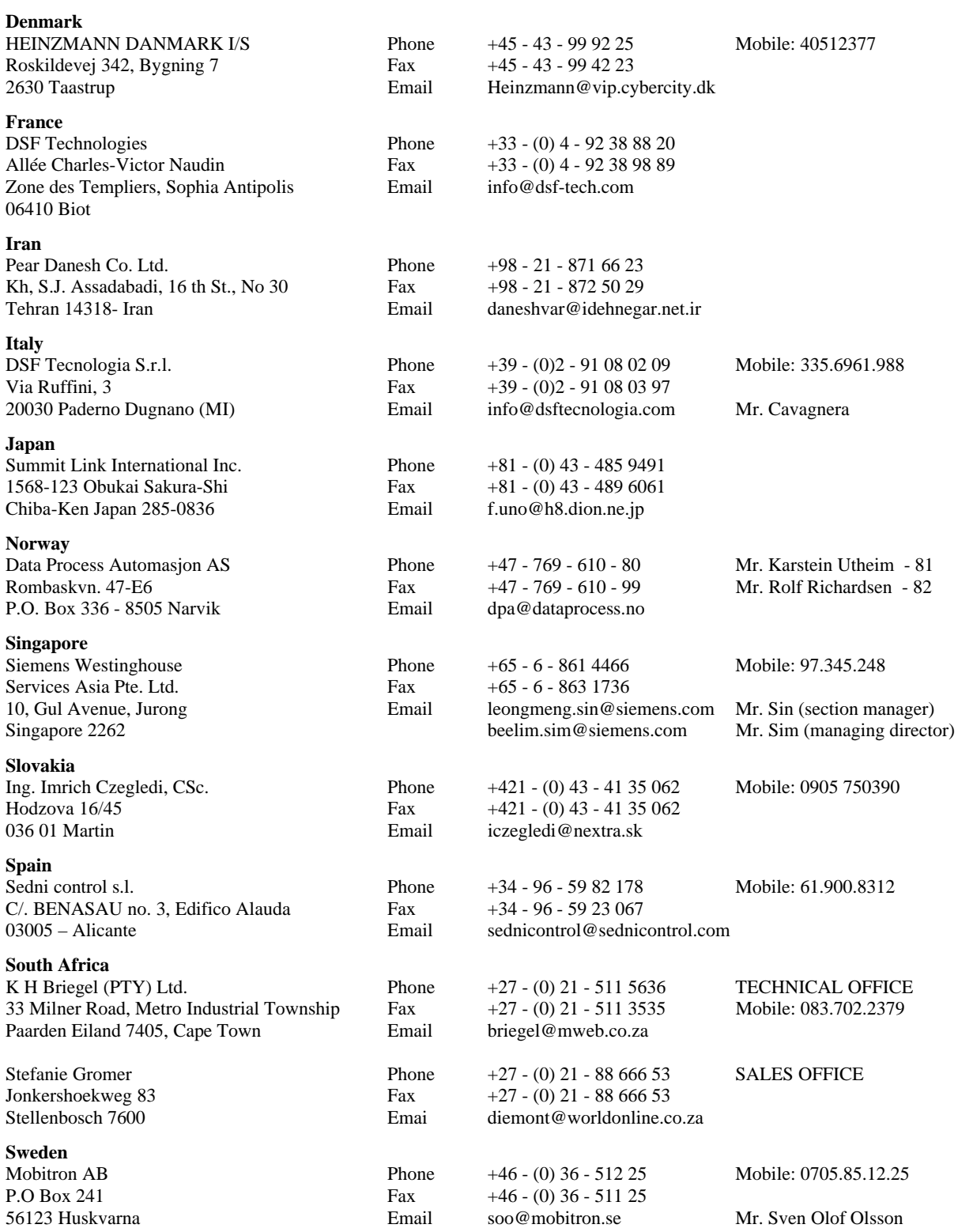

# **Autorisierte Händler / Authorized Dealer**

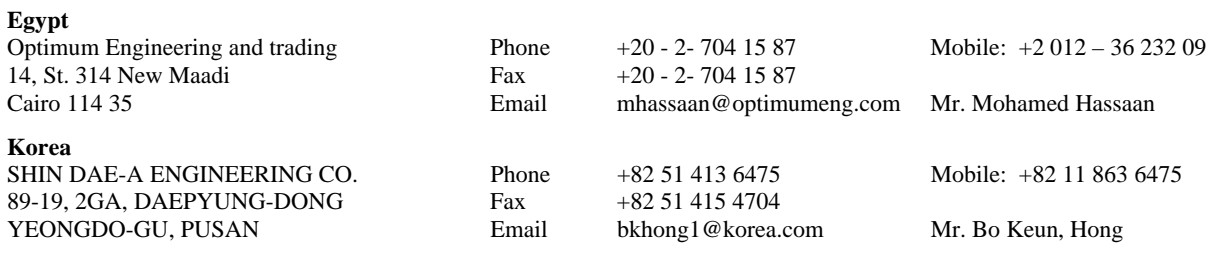

HEINZMANN wird in der Türkei durch Herrn Morali vertreten: morali@heinzmann.